ChamSys

MagicQ Software - Guida Rapida

# **Guida Rapida al Software MagicQ**

# **Introduzione**

Questo documento è concepito per consentirti di utilizzare da subito MagicQ Software sotto Windows, Linux o Mac OSX. È stato progettato per introdurre i principali aspetti del software MagicQ insieme con le sue funzionalità chiave. Si darà poi un'occhiata a come effettuare il patch, registrare Cue e Cue Stack e come poi riprodurli.

Questa guida non vuole essere un sostituto del manuale. Il manuale fornisce informazioni dettagliate su tutte le funzioni standard ed avanzate di MagicQ PC. Tale documento è disponibile in formato PDF con l'installazione del software e anche dal sito web ChamSys all'indirizzo www.chamsys.co.uk.

# **Installazione di MagicQ**

Scarica e install il software dal sito web www.chamsys.co.uk MagicQ / download. Sono disponibili versioni per Windows, Linux e Mac. Esistono versioni "stabili" e anche versioni "beta", con le ultimissime caratteristiche, ma che non hanno ancora avuto l'opportuno collaudo, come invece avviene per le versioni "stabili".

Nei sistemi Microsoft Windows troverai il software MagicQ nella cartella Programmi, ChamSys MagicQ PC, MagicQ PC.

Su Mac il software si trova nella cartella Applicazioni, MagicQ.

Su sistemi Linux è necessario decomprimere ed estrarre il file .tar in una cartella a scelta e lanciare il file MagicQ eseguibile. Se questo non funziona, assicurarsi che il file abbia l'executable bit impostato correttamente.

# **Eseguire il software MagicQ dopo l'installazione**

Quando si avvia il software MagicQ per la prima volta dopo averlo installato, MagicQ vi darà diverse opzioni di start up.

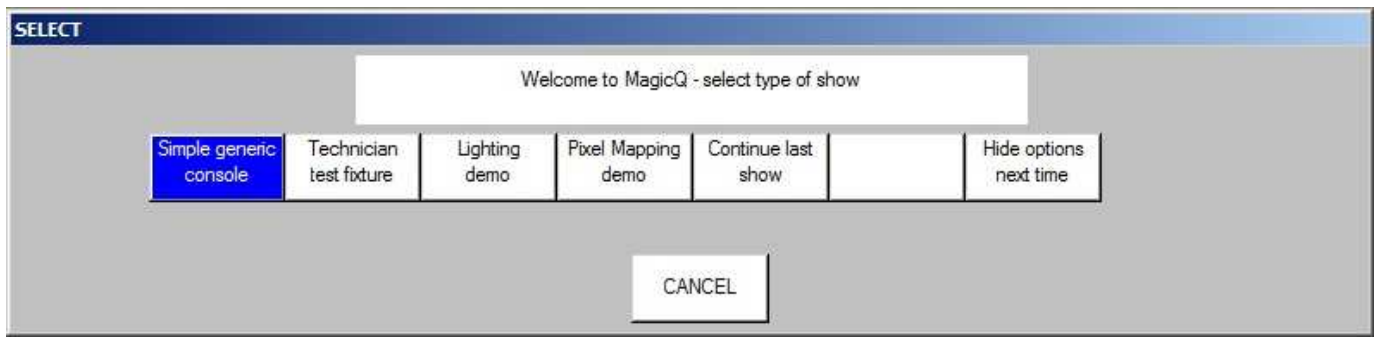

Queste opzioni consentono di caricare diversi demo show e permette anche l'accesso diretto alla modalità Simple Generic Console o alla modalità di utilizzo denominata Technician test fixture.

E' possibile nascondere queste opzioni di start up all'avvio successivo premendo il tasto "Hide options next time". Questo permetterà di continuare con l'ultimo show e non proporrà più queste opzioni in seguito.

# **Simple Generic Console / Test Technician**

"Simple" fornisce una semplice interfaccia per il controllo di dimmer generici o per verificare una singola testa/apparato intelligente. Maschera semplicemente la complessità di programmazione di moving heads. MagicQ è comunque pienamente in esecuzione, soltanto che la finestra visualizzata è molto più semplice. E' possibile passare tra le due modalità in qualsiasi momento premendo il pulsante Simpe / Norm in alto a destra.

"Simple Mode" mostra 48 fader (canali DMX 1 a 48) e i 10 fader di playback.

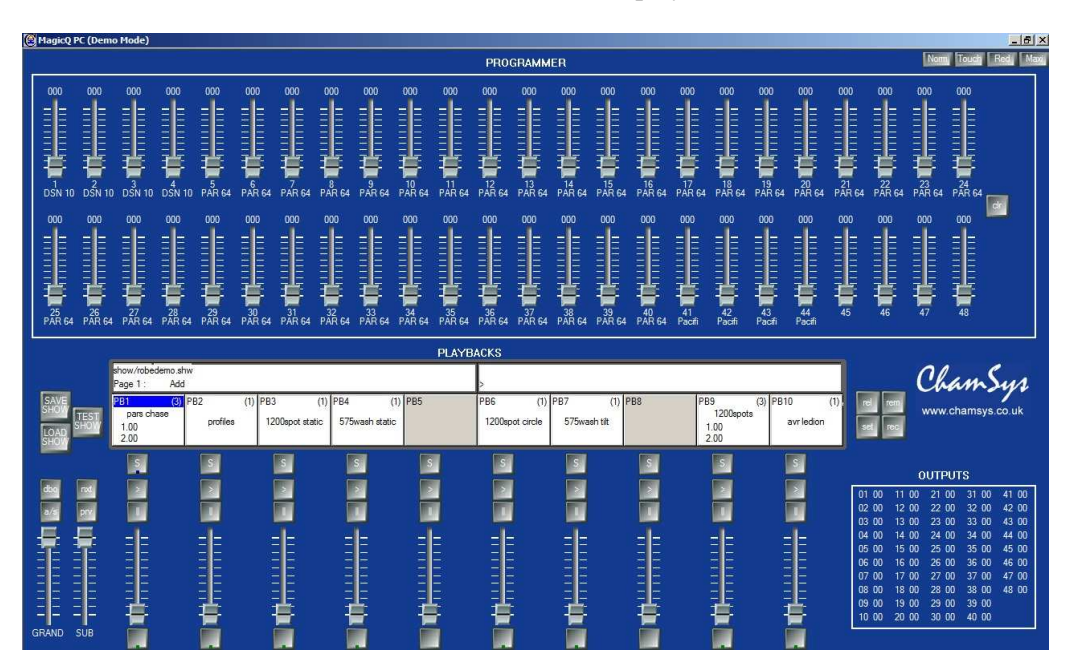

Simple Mode (also Test Technician)

"Simple Mode" è utilizzata anche per i tecnici che vogliano effettuare delle prove di funzionalità. Premendo il pulsante "TEST SHOW" si permette all'utente di scegliere un dispositivo (head) da provare. MagicQ crea quindi uno show con il dispositivo in prova patchato all'indirizzo DMX 1. Test Cues (memorie di prova) sono automaticamente registrate sui primi 10 playback - queste includono accensione / spegnimento lampada, locate, test di posizione, test dei colori, test di CMY e altro ancora.

I singoli attributi del dispositivo possono essere verificati utilizzando i 48 fader. La sezione OUT mostra i valori reali del segnale DMX in uscita per i primi 48 canali.

# **Madalità Normal**

La modalità Normal di MagicQ PC è stata progettata per essere il più simile al layout della console MagicQ per rendere più facile per gli utenti il passaggio tra i due tipi di sistemi. Le finestre centrali sono esattamente le stesse su MagicQ PC e sulle console, l'unica differenza è l'emulazione grafica di encoder, fader e pulsanti.

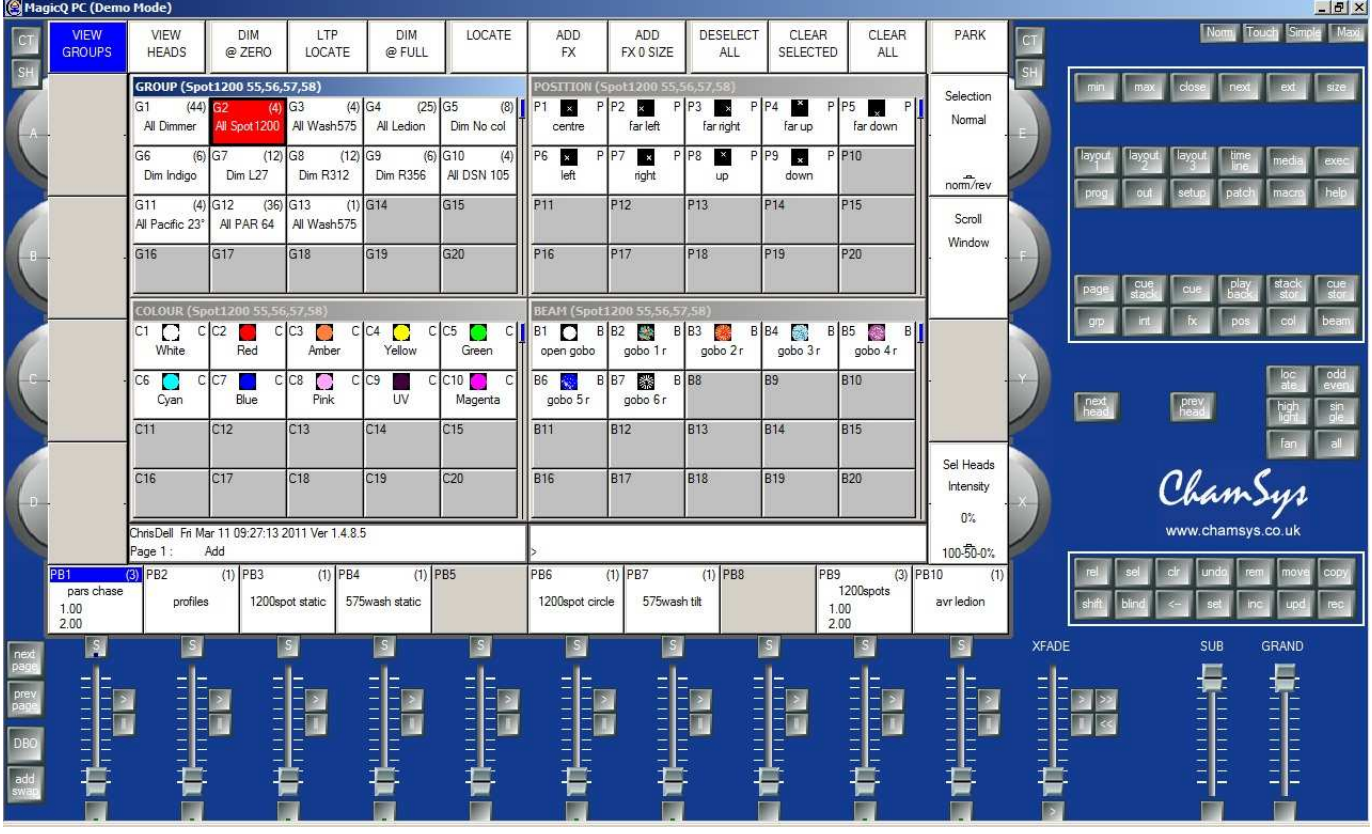

### Normal Mode

Ci sono modalità aggiuntive che possono essere selezionate dalla parte in alto a destra dello schermo. L'immagine qui sopra mostra la modalità "Normal", che contiene una emulazione grafica di fader ed encoder a bordo di una console MagicQ.

La modalità "Touch" è progettata per l'utilizzo con touch screen quando si ha una MagicQ Wing collegata al PC. In questa modalità i tasti sono grandi in modo da facilitarne la pressione per mezzo del touch screen.

La modalità "Maxi" è progettata per l'utilizzo con la MagicQ MaxiWing. Avendo sulla MaxiWing la totalità dei tasti fisici necessari, lo schermo mostra solo le finestre MagicQ ed i Soft Buttons utilizzando tutta la superficie di schermo disponibile.

# www.chamsys.co.uk MagicQ Software – Guida Rapida

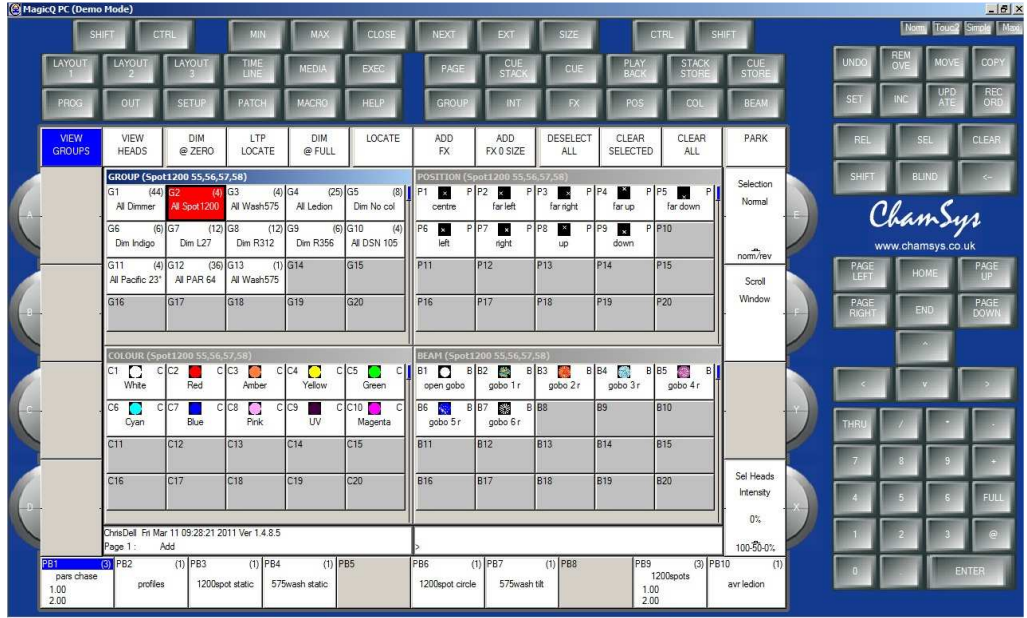

Touch Mode

# **Screen & Encoders**

Su MagicQ l'operazione corrente è controllata attraverso la finestra centrale. Intorno al bordo della finestra centrale sono disposti i Soft Buttons – ce ne sono 12 lungo la parte superiore disposti in orizzontale e 4, in verticale, su ogni lato.

I pulsanti sono denominati Soft Buttons in quanto la loro funzione cambia a seconda di quale sia la finestra attiva (in HIGHLIGHT, ultima selezionata). I Soft Buttons orizzontali sono generalmente utilizzati per le voci di menu (Visualizzazioni sulla sinistra, i pulsanti più potenti/pericolosi, come playback e Quit si trovano sulla destra).

I Soft Buttons laterali sono generalmente utilizzati per controllare gli attributi - per esempio nella foto qui sotto dove la finestra attiva è Beam, il Soft Buttons verticali/laterali controllano gli attributi di Beam quali Shutter, Iris, Focus, Prism, Gobo 1, Gobo 2, Gobo 1 Rotate e Gobo 2 Rotate. I Soft Buttons orizzontali/superiori permetteno la selezione diretta delle Palette relative a Beam.

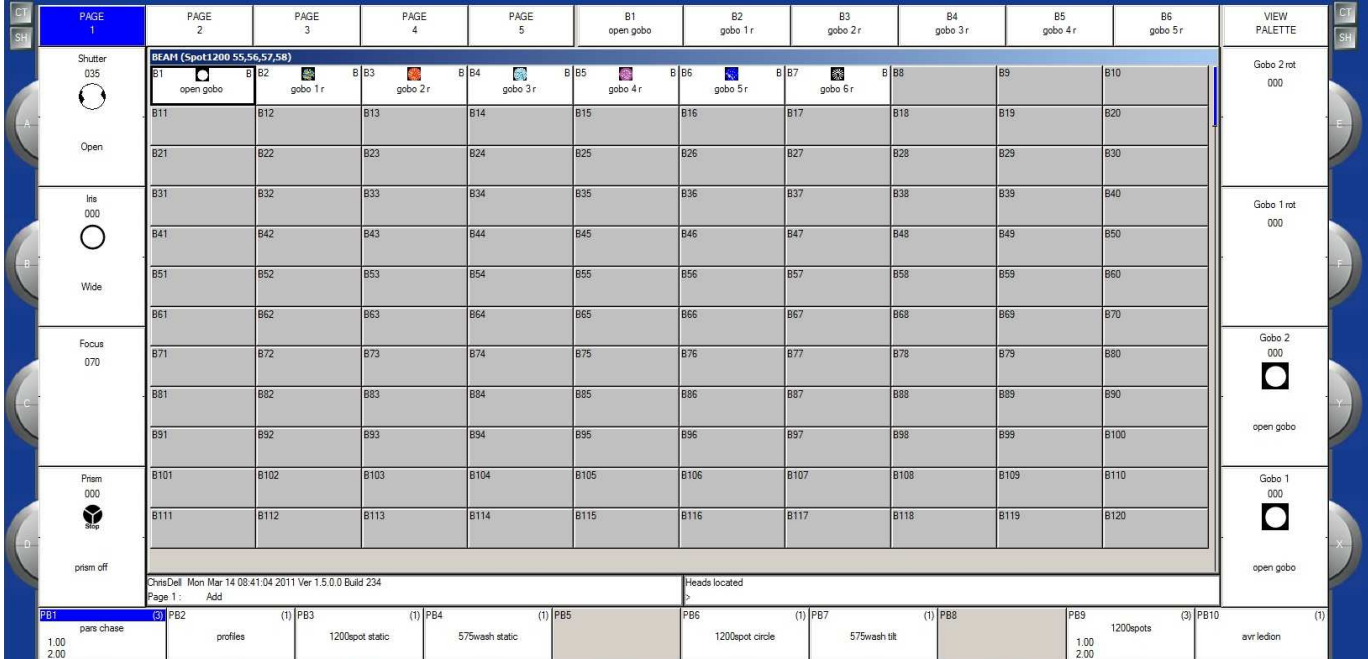

Sulle console MagicQ e sulla MaxiWing ci sono pulsanti fisici corrispondenti a ciascun Soft Button - quando si utilizzano MagicQ MiniWing o MagicQ PC Wing le funzioni relative ai Soft Buttons sono disponibili cliccando sul relativo tasto grafico sullo schermo o premendoli direttamente sul touch screen (se presente).

Anche le funzioni degli Encoder rotativi cambia in base alla finestra attiva e la funzione corrente viene visualizzata accanto ad essi.

In alto a destra ed in alto a sinistra della finestra centrale ci sono i pulsanti SHIFT e CTRL. Premendo tali pulsanti si possono selezionare funzioni alternative sia per i Soft Buttons che per gli Encoders. I talsi SHIFT e CTRL della tastiera tradizionale del PC hanno la stessa funzione.

# **Windows (finestre)**

La zona al centro dello schermo è la sezione dedicate alle varie finestre in cui sono visualizzati controlli diversi. Ci sono due tipologie principali di finestre: finestre contenenti vari riquadri, come la finestra di Group e finestre in stile foglio di calcolo, come la finestra di Patch.

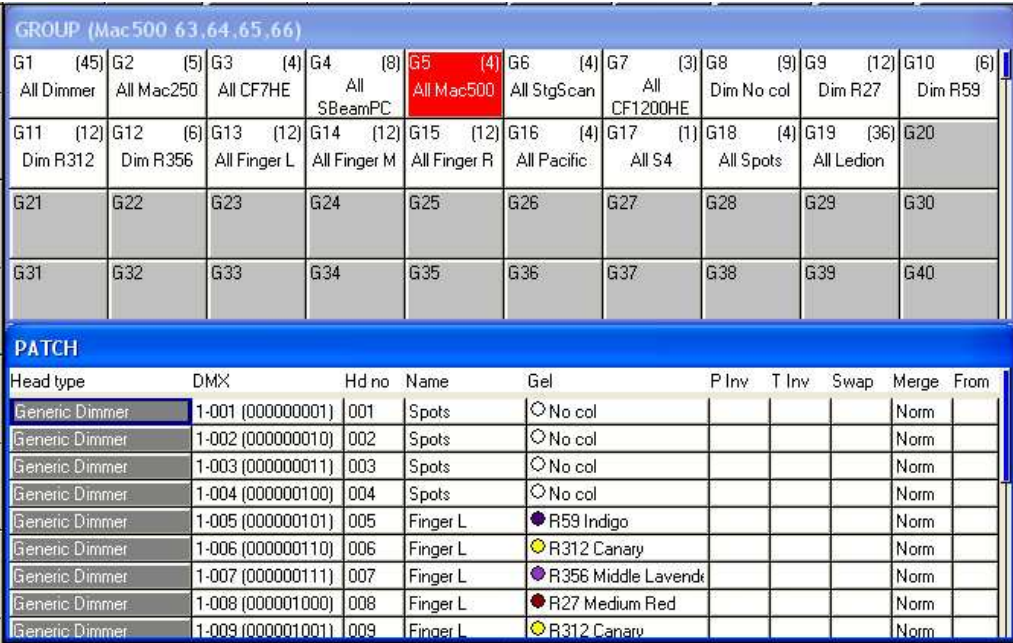

Una finestra si apre premendo sul pulsante appropriato. Cambiare finestra non ha effetto su ciò che è in programmazione o in playback.

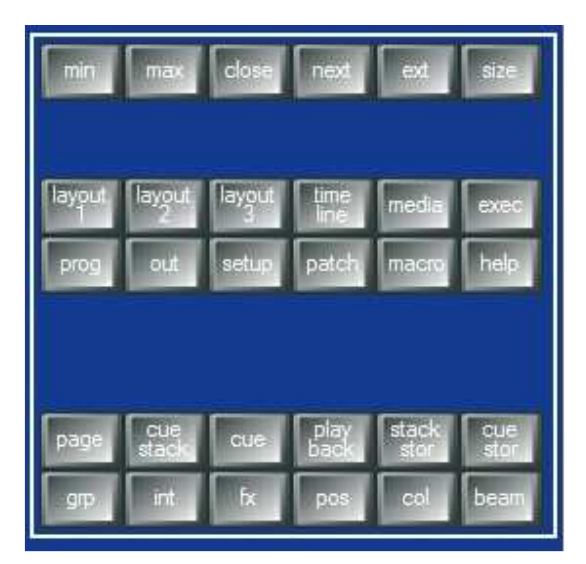

### Windows Buttons

Più finestre contemporaneamente possono essere visualizzate. Utilizzando il pulsante SIZE, si possono variare sia le dimensioni che la posizione della finestra selezionata. Ci sono dimensioni preconfigurate: metà, un quarto o schermo pieno. MagicQ non supporta lo spostamento e/o il ridimensionamento delle finestre trascinando la barra del titolo.

Una particolare disposizione di diverse finestre, (layout) può essere selezionata tenendo premuto CTRL ed un soft button orizzontale, disposto sulla riga superiore. Ad esempio, per selezionare la visualizzazione delle Palette (Groups, Positions, Colours e Beam) tenere premuto CTRL e fare pressione sul primo soft button in altro a sinistra.

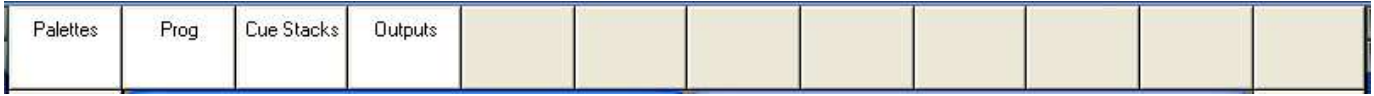

I layout 1, 2 e 3 sono disponibili direttamente sui pulsanti della sezione Windows buttons.

Quando viene premuto uno dei Window Button, la relativa finestra diventa quella attiva. Tale finestra viene visualizzata in HIGHLIGHT sullo schermo e può essere facilmente identificata poiché la barra del titolo viene evidenziata con un colore diverso dalle altre. Anche il cursore viene portato all'interno della finestra attiva.

Un elemento in una qualsiasi finestra può essere selezionato in qualsiasi momento muovendo il mouse sopra esso e cliccando con il pulsante sinistro del mouse.

Il cursore può essere spostato all'interno della finestra attiva mediante i tasti cursore della tastiera.

### **Inserimento di Comandi**

Verso la parte inferiore dello schermo ci sono due piccole finestre, il display di stato e il display per l'inserimento di comandi/testo. Il display di stato visualizza la data e l'ora, le versioni software e altre informazioni importanti sullo stato della console.

> ViggleLapXP\_Sun Jan 20 18:40:39 2008 Ver 1.3.4.6  $P$ age 1 : Add

Il display di input mostra i dati/caratteri inseriti per mezzo della tastiera. Si noti che il testo non è effettivamente inserito nella finestra principale fino a quando non si preme ENTER. Questo permette all'utente di scegliere se i dati inseriti da tastiera debbano essere memorizzati in campi sulle finestre o direttamente nei playback.

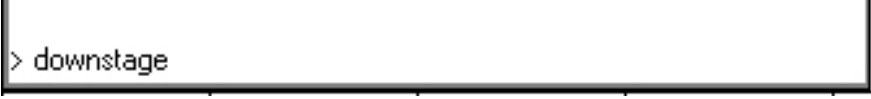

Dopo l'inserimento di un comando si ha la conferma che lo stesso sia stato accettato. Eventuali messaggi di errore sono visualizzati quando un comando non è possibile.

Selected GROUP 6

# **Head Control**

La zona attorno ai due encoder rotativi principali è indicata come la zona di controllo delle HEADS. E' utilizzata per modificare i parametri delle singole HEADS (o fari/fixture) e per applicare effetti come il fan su gruppi di HEADS.

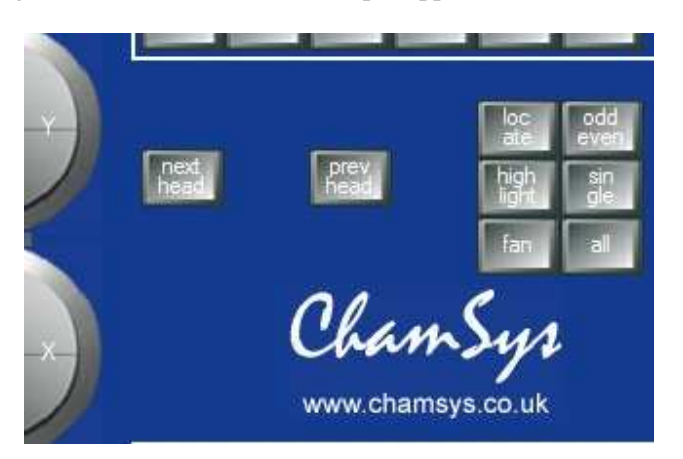

Head Control Section

I pulsanti NEXT HEAD e PREV HEAD sono utilizzati per selezionare una singola testa da controllare/impostare dopo aver selezionato tutto il gruppo.

LOCATE è utilizzato per portare tutti gli attributi delle HEADS selezionati nel programmatore (Prog) con i loro valori di default.

Fan può essere utilizzato per modificare un gruppo di HEADS in direzioni opposte.

SINGLE, ODD/EVEN e ALL permettono diversi sotto-raggruppamenti del gruppo di HEADS selezionato.

HIGHLIGHT permette portare in primo piano (accese) singole HEADS per facilitarne il posizionamento.

# **Editor buttons**

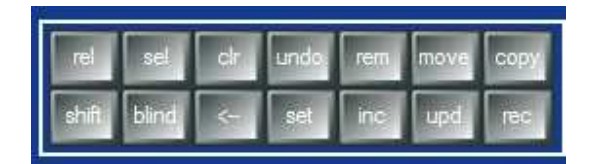

### Editor Buttons

I pulsanti di Editor vengono utilizzati per modificare i dati da programmare. Sul lato destro ci sono i pulsanti di azione che vengono utilizzati per modificare i dati dello show - REMOVE, MOVE, COPY, SET, INCLUDE, UPDATE e RECORD.

CLEAR è usato per rimuovere tutto dal programmatore. BLIND è usato per rimuovere temporaneamente il contenuto del programmatore dall'uscita reale della console - i dati rimangono nel programmatore, ma non vanno in OUTPUT.

RELEASE e SELECT sono usati per rilasciare e selezionare i playback.

<-- (il tasto backspace) cancella caratteri digitati ed eventuali azioni iniziate (tipo MOVE), mentre UNDO annulla l'ultima modifica effettuata nel programmatore.

# **Playback**

L'area di playback è situata direttamente sotto il touch screen e consiste di 10 playback ciascuno con un fader e quattro pulsanti (FLASH, GO, STOP, SELECT). L'area sopra ciascuna delle playback sul touch screen viene utilizzata per fornire informazioni sullo stato del playback.

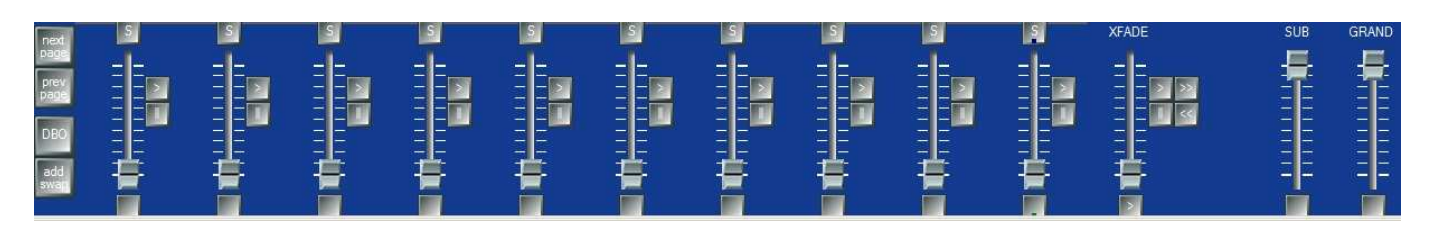

Playback Section

L'area di playback contiene anche un Gran Master ed un Sub Master, i pulsanti per la selezione delle pagine ed un fader di XFADE per potere tenere sotto controllo Cue Stacks.

La sezione di Cross Fade contiene pulsanti di GO (>), STOP (||). FWD (>>), BCK (<<), un cross fader e un pulsante Master di GO. La sezione di Cross Fade controlla il playback correntemente selezionato con il tasto S.

I pulsanti S sono utilizzati per selezionare quale playback debba essere controllato nella sezione di cross fade. Premendo il tasto S per due volte in rapida successione si apre il Cue stack assegnato a tale playback. Premendo il tasto S per tre volte si aprono le opzioni dello Cue Stack.

# **Creare un nuovo Show**

In normali condizioni di partenza MagicQ PC ti presenta una schermata introduttiva offrendoti la scelta di iniziare un nuovo show o continuare lo show corrente (ultimo sul quale si è lavorato). Scegli "Continue Show".

MagicQ ricorda tutte le finestre che erano aperte durante l'ultimo utilizzo. Per chiudere tutte le finestre in un solo comando, premere SHIFT e CLOSE.

Premere SETUP per aprire la finestra di configurazione.

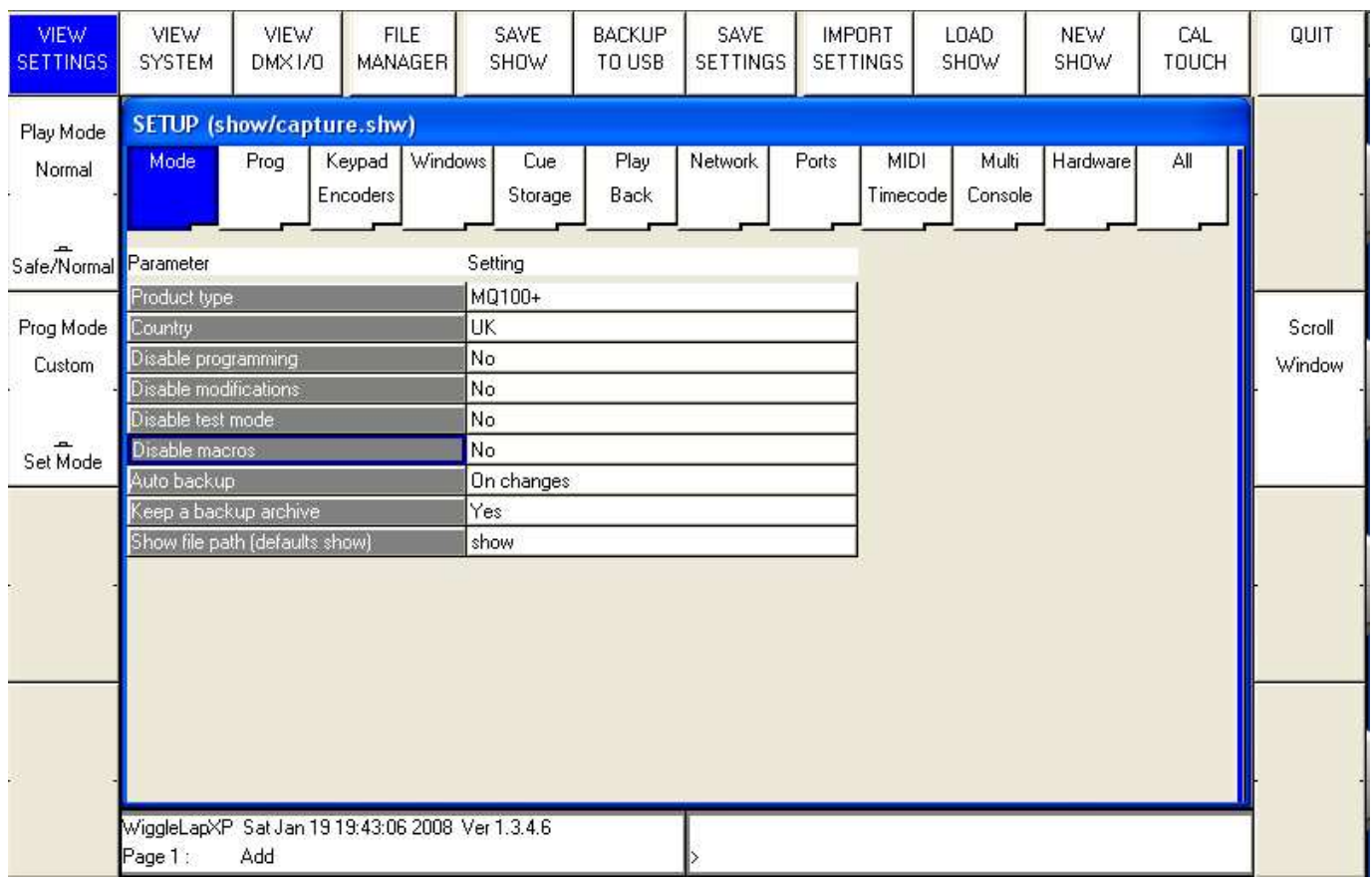

Per iniziare un nuovo show premere il soft button NEW SHOW. Questo cancellerà dalla memoria lo show in corso, mentre gli show precedentemente salvati su disco non saranno minimamente interessati da questa operazione. Ti verrà richiesto di confermare selezionando YES.

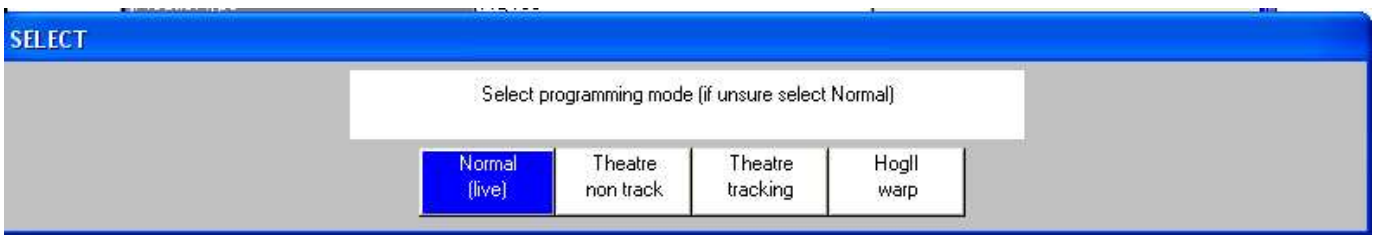

Ci sono 4 modalità di programmazione:

- Normal i fader attivano i Cue Stacks. Durante la programmazione, tutti i dati del programmatore fluiscono nelle cue registrate.
- Theatre non-track i fader controllano soltanto i livelli. Durante la programmazione, tutti i dati del programmatore fluiscono nelle cue registrate.
- Theatre tracking i fader controllano soltanto i livelli. Durante la programmazione, soltanto i dati che sono variati nel programmatore dall'ultima memorizzazione fluiscono nelle cue registrate.
- $\overline{A}$  Hog II warp è come Theatre tracking, ma con alcune caratteristiche extra per rendere la programmazione più familiare agli utenti Hog II.

Nelle modalità Theatre, le HEADS ritornano ai loro valori di default quando non sono sotto il controllo di un playback o del programmatore. Il tastierino numerico è impostato per consentire la selezione di Palette usando i numeri e la tempistica di default per i Cue Stack è intesa come step invece che come chase.

Le modalità di programmazione può essere modificata in qualsiasi momento tramite il soft button Programming Mode nella finestra di Setup. Inoltre ogni singola opzione / valore di default può essere personalizzata dall'utente e salvata come file di "personal setting".

La creazione di un nuovo show azzera completamente il patch, tutte le programmazioni e tutte le palette. Non cambia invece le opzioni specifiche come la configurazione delle uscite DMX o la calibrazione del touch screen.

# **Abilitare le uscite DMX**

Per abilitare l'uscita dei flussi DMX selezionare DMX I/O nella finestra di Setup. Questa pagina consente di configurare gli ingressi e le uscite per i 18 universi. Tutti i 18 universi possono essere utilizzati su software MagicQ senza la necessità di un dongle o un'interfaccia MagicQ.

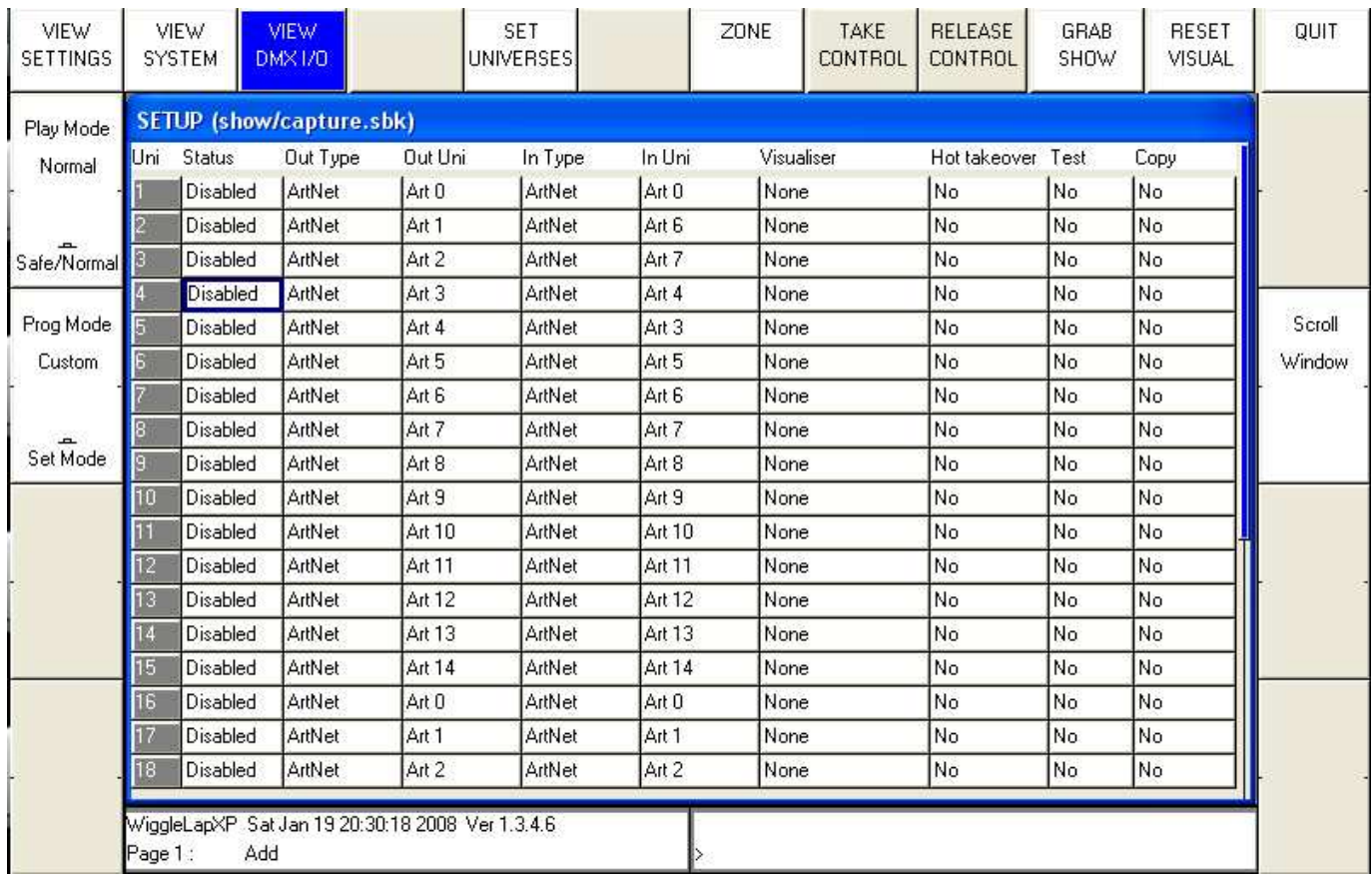

# Utilizzo di MagicDMX

E' sufficiente collegare l'interfaccia MagicDMX al computer. MagicQ utilizza automaticamente l'uscita dell'universo 1 e la invia all'interfaccia MagicDMX. Non è necessaria alcuna configurazione nella finestra DMX I/O. Quando questa funziona correttamente il led giallo sull'interfaccia MagicDMX lampeggia costantemente.

# Utilizzo di una MagicQ Wing

Se avete una MagicQ Wing collegata allora saranno automaticamente abilitati gli output della Wing a partire dall'universo 1 - per una MagicQ Mini Wing un solo universo viene utilizzato, per una MagicQ PC Wing gli universi 1 e 2 mentre per una MagicQ MaxiWing sono attivi gli universi da 1 a 4.

E' possibile scegliere quali universi sono effettivamente veicolati attraverso le uscite delle Wing impostando l'Out Type su MagicQ Wing e selezionando il numero di porta nel campo Out Uni.

Utilizzo di protocolli Art-Net / ACN / Pathport.

Seleziona l'Output Type a Art-Net, ACN o Pathport. Tutti i 18 universi possono essere abilitati.

Scegliere quali universi Art-Net / ACN / Pathport si desiderano in uscita su ogni Universo MagicQ nel campo Out Uni. MagicQ fa uscire di default l'universo MagicQ 1 sul primo Universo Art-Net (Art. 0).

Per poter utilizzare protocolli di rete la porta di rete del vostro PC deve essere impostata con un indirizzo IP e subnet mask adeguati al protocollo utilizzato. Ad esempio, per utilizzare Art-Net l'indirizzo IP deve essere del tipo 2.xxx con subnet mask 255.0.0.0. In MagicQ è necessario configurare le impostazioni di rete in modo che MagicQ sappia che porta di rete utilizzare sul vostro computer. In Setup, View Settings, Network, impostare l'indirizzo IP e Subnet mask per adeguarli a quelli della propria interfaccia di rete.

### Utilizzo di interfaccie Entec o di altri produttori

MagicQ supporta molteplici interfacce di terze parti come l'Entec Pro. Collegare l'interfaccia e impostare l'universo 1 al tipo di interfaccia in uso.

Solo l'universo 1 può essere utilizzato per le interfacce di altri produttori.

# **Patch**

Aprire la finestra Patch premendo il pulsante Patch. La Finestra di Patch ha tre modalità di visualizzazione: VIEW HEADS, VIEW CHANS e VIEW DMX. In questa sezione descriviamo le operazioni di patch in VIEW HEADS.

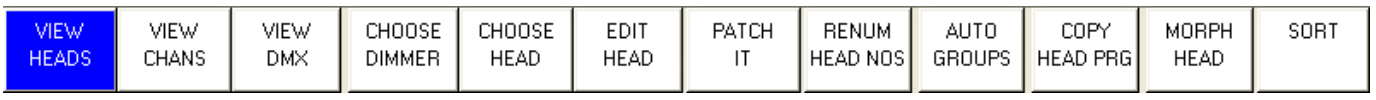

Il Patching avviene in due fasi: prima si sceglie il tipo di testa, poi la quantità e i singoli indirizzi DMX.

Scegli il modello della testa che desideri patchare premendo il Soft Button CHOOSE HEAD. Si aprirà la finestra con l'elenco di produttori e di HEADS. Selezionane una premendo sul touch screen. In alternativa, scorri la finestra usando i tasti cursore e premi INVIO quando il cursore si trova sopra a quella che desideri.

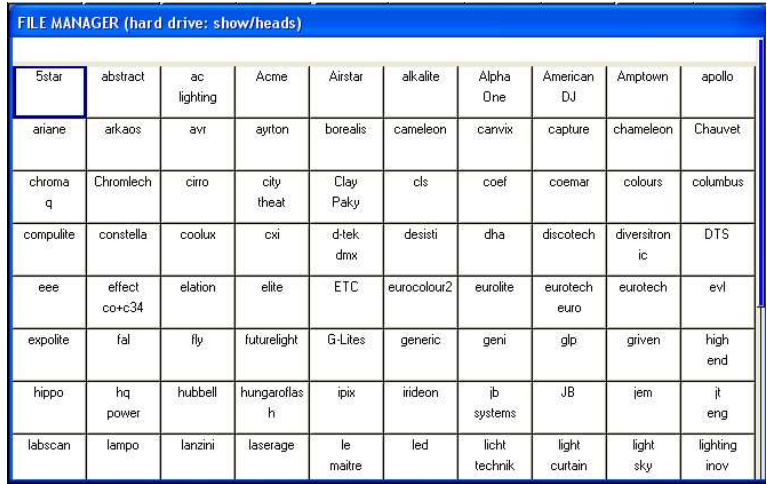

Dopo aver scelto una testa si ritornerà alla finestra di Patch. Premi il soft button PATCH IT. Ti verrà richiesto il numero di pezzi che desideri patchare e l'indirizzo di partenza. Utilizza @ per patchare le teste ad un indirizzo specifico.

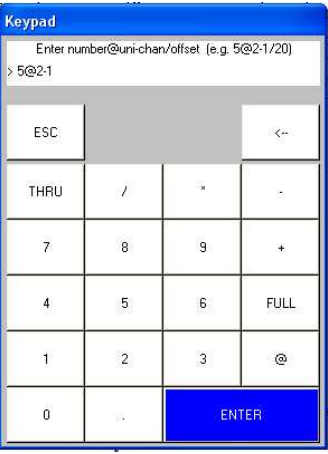

In modalità Normal o Hog II Warp si specifica il numero di HEADS che si desidera patchare seguito da @ e l'indirizzo (completo) DMX di partenza che si desidera . L'indirizzo completo DMX consiste nel numero di universo seguita da '-' e dal numero del canale di partenza. Ad esempio, per patchare 5 pezzi di Mac250 in modalità 4 sull'universo 2 partendo dal canale 1, digitare

5 @ 2 - 1

E' possibile specificare la numerazione delle teste e il loro indirizzo DMX allo stesso tempo. MagicQ calcola automaticamente la quantità di teste da inserire in base alla numerazione specificata. Ad esempio, per patchare 5 pezzi, numerati da 40 a 44 sull'inverso 2 partendo dal canale 1, digitare

 $40 > 44 \text{ } @2 - 1$ 

In Theatre Mode, MagicQ utilizza una sintassi leggermente diversa per il Patch. Occorre specificare il numero della testa invece che la quantità. Quindi, per patchare la testa 10 sull'universo 2 - canale 1, digitare

 $10 \omega 2 - 1$ 

Per il patch dei dimmer, è sufficiente premere CHOOSE DIMMER, seguito da PATCH IT, poi specificare quantità ed indirizzo completo, come sopra.

# **Repatching**

E' possibile cambiare l'indirizzo DMX di una testa semplicemente spostando il cursore sul campo DMX e digitando un universo ed un nuovo canale. Ad esempio per cambiare l'indirizzo di una testa da DMX 2-1 a 3-1 è sufficiente digitare

3-1

E' possibile modificare più indirizzi DMX allo stesso tempo. Occorre dapprima evidenziare più indirizzi DMX nella finestra di patch mediante SHIFT e i tasti cursore, quindi inserendo il nuovo indirizzo per la prima testa. MagicQ provvederà al cambio di indirizzo DMX in maniera sequenziale.

Quando si effettua il repatching il carattere @ non è utilizzato.

### **Rimuovere delle teste**

Per rimuovere un pezzo di cui non hai più bisogno, sposta il cursore su quella testa. Quindi premi il pulsante REMOVE seguito da ENTER. Quando viene chiesto di confermare, seleziona YES. E' possibile eliminare più teste contemporaneamente utilizzando i tasti SHIFT e i tasti cursore per selezionarle.

### **Assegnare nomi e numerare le teste**

Una volta patchato tutte le teste si può assegnare loro un nome ed un numero. Si consiglia di nominare i dimmer o le teste in base alla loro ubicazione (es. Front Wash / Back Truss SL). Per i dimmer è possibile specificare il colore della gelatina. Questo facilita la programmazione e consente alla console di programmare in automatico, se richiesto, diverse cue.

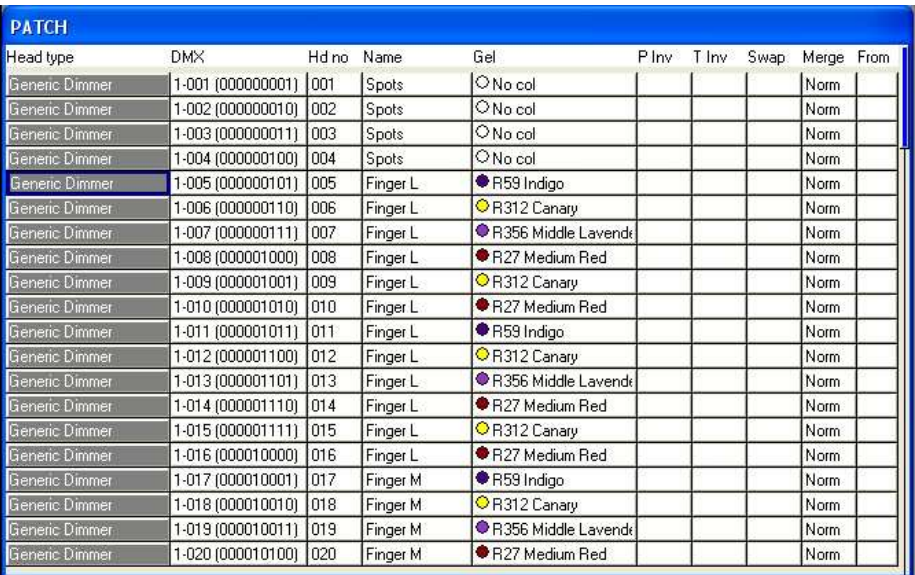

Il campo "gel" può contenere il codice colore della gelatina. Per la codifica Lee inserire il numero direttamente (ad esempio 181 per Lee 181). Per la codifica Rosco inserire il numero preceduto da punto (ad esempio .14 per Rosco 14). Se non si hanno gelatine, immettere 0. Se si preferisce utilizzare il nome del colore, piuttosto che una codifica numerica è sufficiente inserire il nome del colore in lingua inglese (es. GREEN o RED e non Verde o Rosso).

Per testare una testa o un dimmer già patchato, basta premere il soft button TEST MODE (soft button C) e la testa che sulla quale si trova il cursore verrà testata. Per le teste viene effettuato un LOCATE automatico mentre per i dimmer si imposta l'intensit al 100%. Premere il soft button TEST MODE di nuovo per disattivare la modalità di test.

Premere il soft button Auto Group per creare automaticamente i gruppi di teste e dimmer in base al tipo, ai nomi e ai colori di gelatina assegnati.

# **Groups**

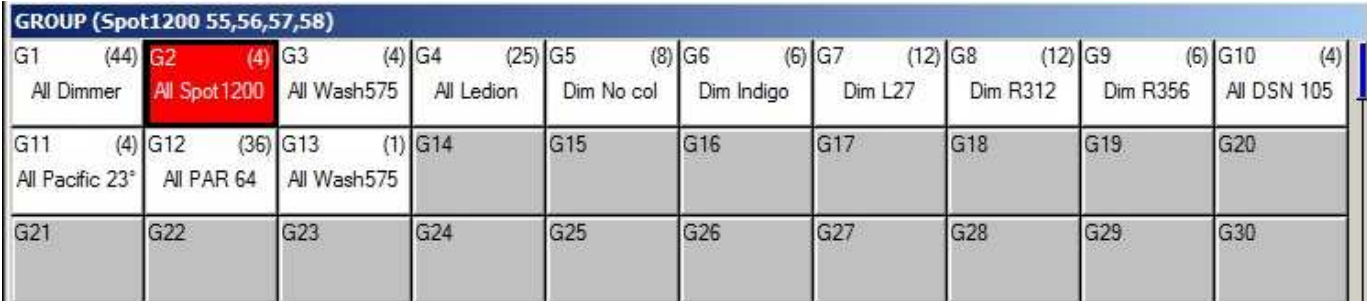

MagicQ crea automaticamente i gruppi quando i capi i vari pezzi sono patchati. Viene creato un gruppo per ogni tipologia di testa. Inoltre è possibile generare altri gruppi automaticamente tramite la funzione Auto Group dalla finestra di Patch.

Selezionando un gruppo si selezionano di fatto tutte le teste appartenenti a quel gruppo. Così facendo, tutte le altre teste verranno automaticamente deselezionate. La barra del titolo della finestra GROUP mostra sempre le teste selezionate in quel momento – nel caso riportato in figura gli Spot 1200 con head number (numero delle teste) 55,56,57 e 58.

Per impostazione predefinita quando è selezionato un gruppo, tutto ciò che precedentemente era selezionato viene rilasciato. Utilizzare SHIFT per selezionare più gruppi contemporaneamente. C'è la possibilità di modificare l'impostazione di default alla pagina Setup, View Settings, Prog, nella riga Select Multiple Groups nella quale si può specificare di poter selezionare più gruppi senza bisogno di premere shift.

### **Creare un gruppo**

Selezionare le HEADS (teste) che si desiderano raggruppare con la selezione da tastiera o premendo (o cliccando) sulle varie teste nella finestra del gruppo con la modalità VIEW HEADS.

Nella finestra GROUP, se si era passati alla visualizzazione VIEW HEADS, tornare alla visualizzazione VIEW GROUP.

Premere RECORD e poi selezionare l'icona del gruppo che si desidera creare/registrare/aggiornare.

# **Dare il nome ad un gruppo**

Durante la registrazione, se si digita un nome sulla tastiera (reale o virtuale sul touch screen) prima di premere sull'icona del gruppo sul touch screen (o premendo INVIO se il cursore è già in posizione), al gruppo verrà automaticamente assegnato il nome.

È possibile rinominare il gruppo in qualsiasi momento digitando il nome, premendo SET e selezionando (o facendo clic) sull'icona sul gruppo.

# **Controlling Heads**

Al fine di controllare HEADS intelligenti (teste mobili o altri pezzi controllati con svariati canali DMX) è necessario dapprima selezionarle. MagicQ riferirà i cambi di parametri alle sole teste in quel momento selezionate. Le HEADS correntemente selezionate sono riportate nella barra del titolo delle finestre Group, Position, Colour e Beam.

### **Selezionare le Heads dal tastierino numerico**

Nella modalità "Hog II Warp" o quando nelle opzioni di Setup si è scelto "Keypad always selects head is set" si possono selezionare le teste direttamente dal tastierino numerico. Per esempio, per selezionare le teste dalla 1 alla 4 digitare:

1 THRU 4 ENTER

Nelle altre modalità è possibile selezionare le HEADS con

1 THRU  $4 \omega \omega$ 

# **Lamp On / Off**

Per accendere le lampade selezionare il gruppo delle HEADS e quindi premere SHIFT e LOCATE. MagicQ esegue una macro di LAMP ON sulle teste selezionate. E' possibile selezionare più gruppi contemporaneamente.

E' possibile effettuare il LAMP ON su tutte le HEADS patchate dalla finestra Macro utilizzando il soft button LAMP ON ALL.

Per effettuare il LAMP OFF selezionare le teste e premere CTRL + SHIFT e LOCATE. MagicQ esegue così la macro LAMP OFF. E' possibile effettuare il LAMP OFF su tutte le HEADS patchate dalla finestra Macro utilizzando il soft button LAMP OFF ALL.

Per effettuare il RESET, selezionare le HEADS e premere CTRL + LOCATE.

# **Effettuare il Locate**

Una volta selezionate le teste, premendo il tasto LOCATE (o il relativo soft button) si portano tutti gli attributi delle HEADS selezionate nel programmatore con i loro valori di default e con l'Intensity al 100%.

In modalità "Theatre" e "Hog II Warp" i parametri delle teste tornano automaticamente ai valori di default quando non sono nel programmatore o non sono inserite in playback attivo. In questo modo le teste mobili tornano sempre in posizione con pan e tilt al 50%. In modalità "Normal/Live" i parametri delle teste rimangono all'ultimo valore impostato dal programmatore o da un playback. Questo comportamento può essere cambiato in Setup, View Settings, Prog, Unused Chans Return to Defaults.

### **Modificare attributi**

HEADS intelligenti hanno solitamente diversi parametri tra cui pan e tilt, colour, gobo e iris. MagicQ mappa sulla console automaticamente i controlli dei vari parametri per facilitare l'accesso alle varie caratteristiche della testa.

Gli attributi sono classificati in quattro tipi - Intensity, Position, Colour e Beam. Nel software MagicQ c'è una finestra per ciascuno dei quattro tipi di attributi. Selezionare le teste dalla finestra di Group e aprire la finestra degli attributi desiderata.

È possibile aprire rapidamente tutte le finestre di palette tenendo premuto CTRL e premendo il soft button in alto a sinistra, denominato Palettes - questo apre il layout predefinito come riportato nella immagine qui sotto.

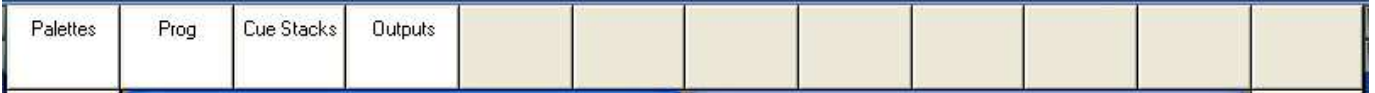

Il pulsante fisico SPARE1 (non presenta alcuna scritta su di esso) della console, se non ridefinito dall'utente, aprirà il Layout 1 che vi porterà direttamente al layout Palette.

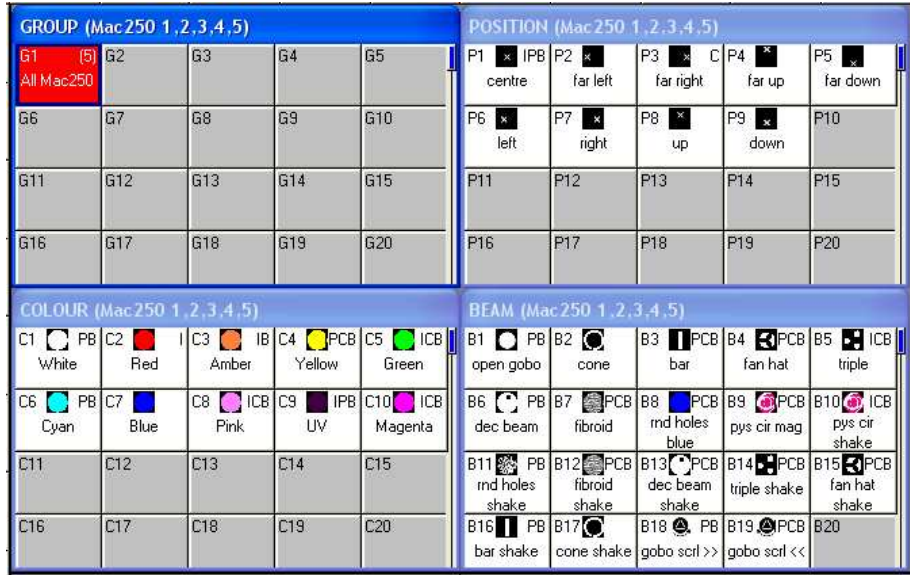

La finestra attiva (in primo piano) determina i vari comandi assegnati ai Soft Buttons e i parametri assegnati ai 8 encoder rotativi attorno al bordo della finestra principale. In ciascuna delle finestre di attributi, gli encoder principali X e Y assumono il controllo degli attributi più importanti: Pan e Tilt in Position, Col Weel 1 e Col Weel 2 nella finestra Colour e Gobo Weel 1 e Gobo Weel 2 nella finestra di Beam. Nella finestra Beam, se ci sono più di otto attributi da controllare – vengono proposte più pagine, selezionate premendo i soft button da pagina 1 a pagina 5.

### www.chamsys.co.uk MagicQ Software – Guida Rapida

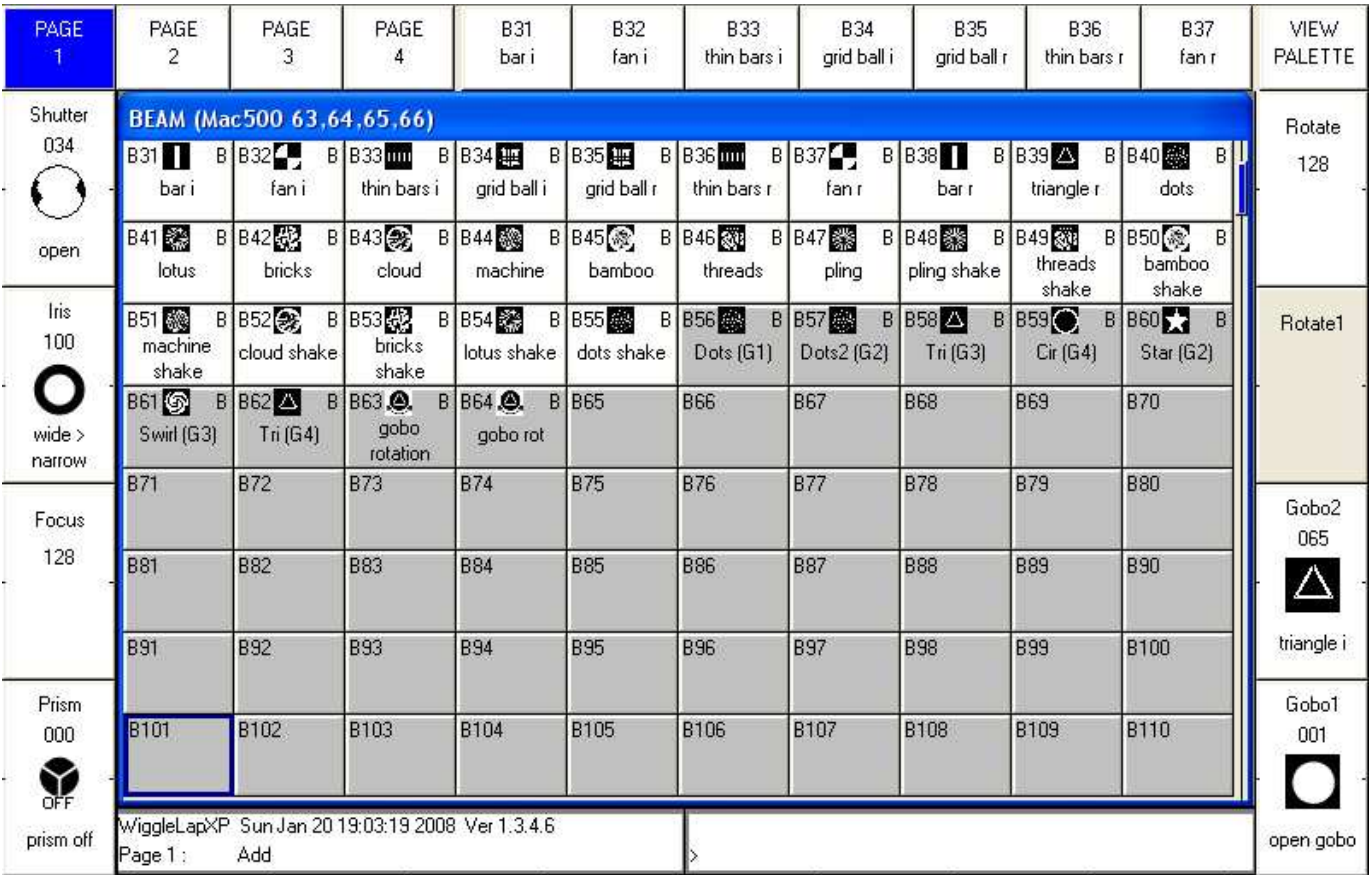

Ogni attributo è individuabile attorno al bordo della finestra principale e può essere modificato individualmente utilizzando l'encoder associata o il relativo soft button.

Le console MagicQ e le wing sono dotate di encoder fisici. Sul software MagicQ PC gli encoder sono disponibili in versione virtuale/grafica attorno alla finestra principale. Il clic sulla metà superiore dell'immagine dell'encoder lo "ruota" in senso orario (ne aumenta il valore) mentre il clic sulla metà inferiore lo "ruota" in senso antiorario (diminuendone il valore). Tenendo premuto sulla metà superiore o inferiore la variazione di valore avviene più rapidamente.

La pressione del soft button relativo all'encoder scorre in aumento i valori dell'attributo passando tra tutti e soli gli step validi previsti dalla personality per quell'attributo. Per i Gobo, ad esempio, scorre tutti i Gobo presenti. Premendo il tasto SHIFT e il soft button si inverte l'ordine di scorrimento. Sul software MagicQ PC cliccando sulla metà inferiore del soft button il valore aumenta e facendo clic sulla metà superiore il valore diminuisce.

### www.chamsys.co.uk MagicQ Software – Guida Rapida

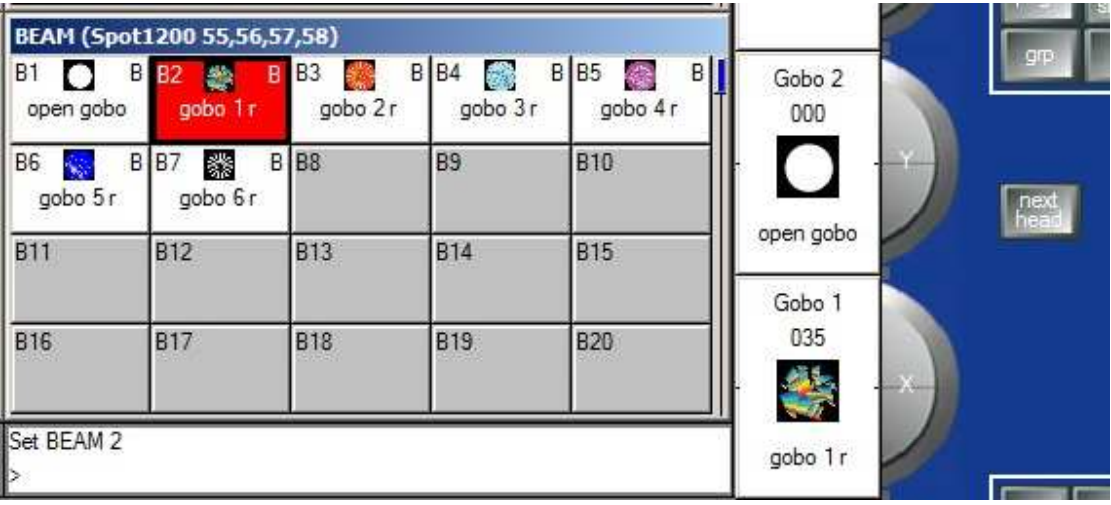

Nella finestra Colour premendo il pulsante MIX COL / COL ATTRIBS si può variare il selettore del colore. Premere il soft button COL TYPE per selezionare i colori standard, i colori Lee o i colori Rosco.

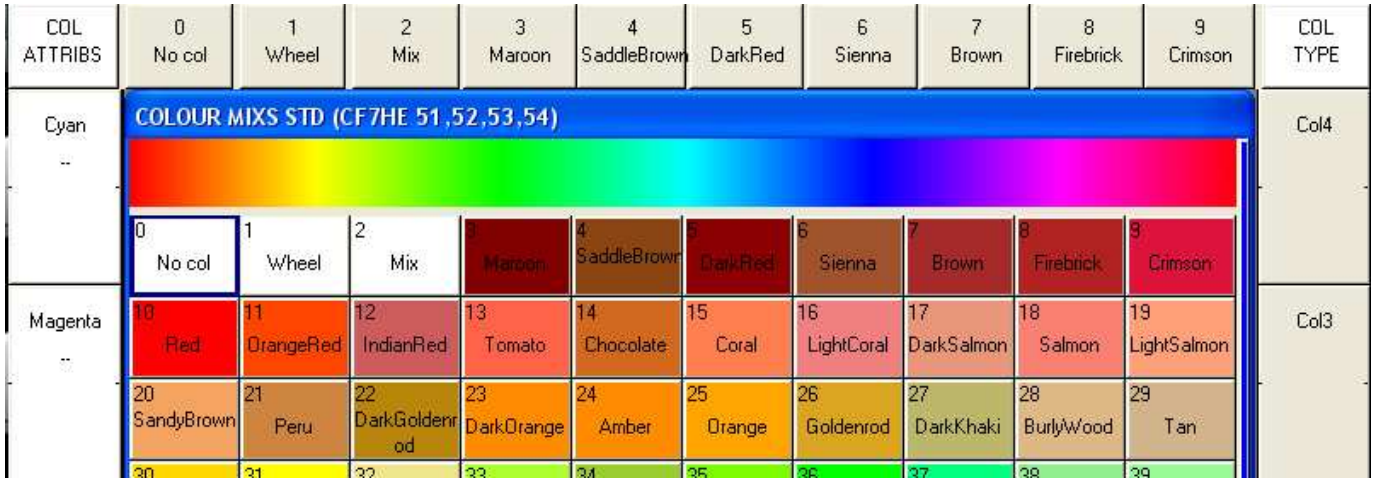

Premere il tasto CLEAR per ripulire il programmatore prima di effettuare una selezione diversa di teste ed attributi.

# **Palettes**

La finestre Position, Beam e Colour contengono un elenco di tutte le relative palette. Quando si patchano le teste, il sistema genera automaticamente le Palette per ogni tipo di attributo. È possibile registrare nuove palette o modificare le esistenti a piacimento.

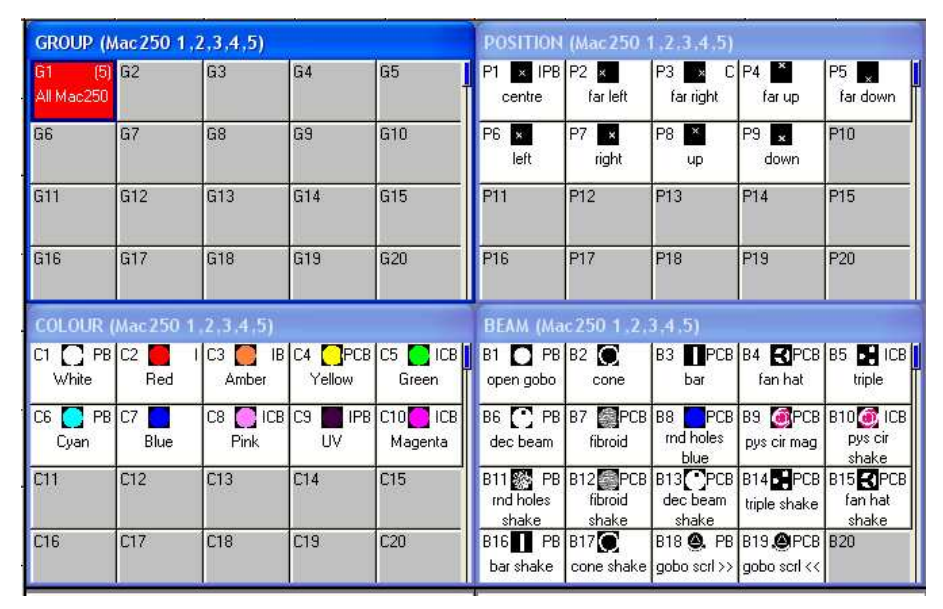

E' possibile visualizzare il contenuto di una palette spostandovi il cursore sopra (o selezionandola con il touch screen/mouse) e premendo successivamente il soft button View Palette.

# **Creare una Palette**

Per memorizzare una combinazione di attributi in una palette (ad esempio un triangolo rotante con un prisma su un MAC500) occorre dapprima portare gli attributi ai valori desiderati, quindi premere RECORD e selezionare l'icona di palette (il riquadretto) nella quale salvare le informazioni. Per impostazione predefinita soltanto i dati relativi alle teste selezionate confluiranno nella palette. Questa scelta può essere modificata in tempo reale premendo SHIFT + RECORD e scegliendo le opzioni di Record, prima di selezionare la palette di destinazione.

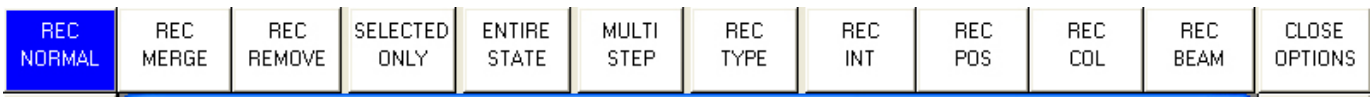

Per default solo gli attributi relativi alla finestra scelta confluiranno nella Palette - per esempio, nella finestra Position saranno registrati solo Pan e Tilt. Questa scelta può essere modificata in tempo reale premendo SHIFT + RECORD e scegliendo le opzioni di Record, prima di selezionare la palette di destinazione. L'angolo superiore destro del riquadro di ogni palette mostra gli attributi programmati nella palette (IPCB, dove I sta per Intensity, P per Position, C per Colour e B per Beam).

Per nominare la palette, digitare il testo sulla tastiera, premere SET e selezionare l'icona (riquadretto) desiderato. Per utilizzare la tastiera su schermo, spostare il cursore sulla palette, premere SET, digitare il nome e confermare con ENTER.

# **Impostare i livelli dei Dimmer**

MagicQ tratta i Dimmer come teste con un solo attributo: l'Intensity.

Dalla tastiera è possibile impartire comandi come

### 1 @ 50 ENTER

### 1 THRU 4 @ FULL ENTER

E' inoltre possibile utilizzare la finestra di Intensity premendo il tasto INT. Questa finestra visualizza un fader per ogni dimmer e per ogni testa presente nel patch. Muovendo i fader si regolano i livelli. Quando si sposta un fader dalla posizione 0 il canale viene attivato nel programmatore e il fader stesso si colora di rosso.

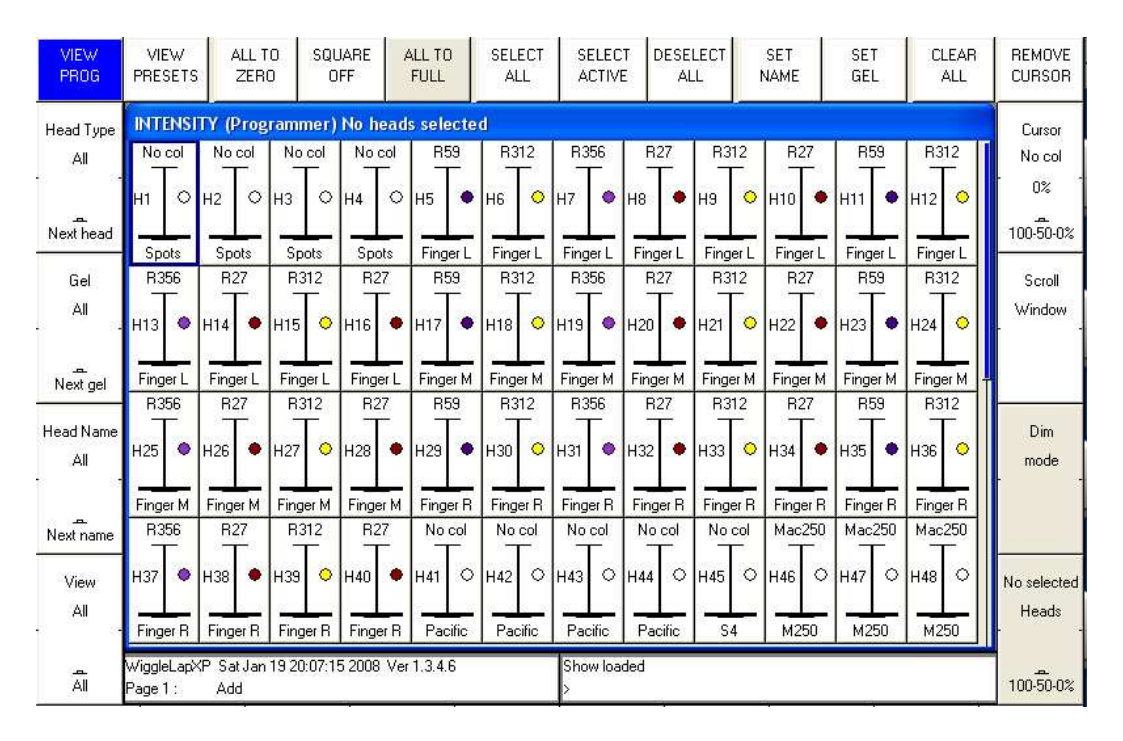

La finestra Intensity ha 2 modalità di visualizzazione, VIEW PROG e VIEW PRESET. I fader impostati nella prima hanno effetto sul programmatore ed i livelli impostati sono memorizzati nelle Cue. I fader impostati in PRESET VIEW funzionano come nelle vecchie e tradizionali console con "un fader per canale"; ciò consente di impostare dei livelli senza compromettere la programmazione. Questo è equivalente alla funzione di "Parking" su altre console. N.B: i valori impostati in VIEW PRESET permangono ovviamente anche dopo aver effettuato il CLEAR del programmatore. Occorre, quando necessario, resettarli manualmente; lo si può fare velocemente mediante il soft button ALL TO ZERO.

Il soft button SQUARE OFF consente una veloce programmazione dell'intensità di svariati canali. Utilizzando il touch screen selezionare i canali che si desidera avere a FULL o a ZERO. Non preoccupatevi del livello preciso: premendo SQUARE OFF si perfeziona il settaggio impostando tutti i canali che sono sotto al 50% a 0, mentre i canali che si trovano al di sopra del 50% a FULL.

Utilizzare i soft button ALL TO FULL e ALL TO ZERO per impostare i livelli di tutte le teste selezionate.

Premere il soft button CLEAR per ripulire il programmatore.

# **Aggiungere effetti (FX)**

Per aggiungere un FX, selezionare le teste, dalla finestra GROUP o PROG premere il soft button ADD FX. Selezionare poi il tipo di forma d'onda (FX) da aggiungere.

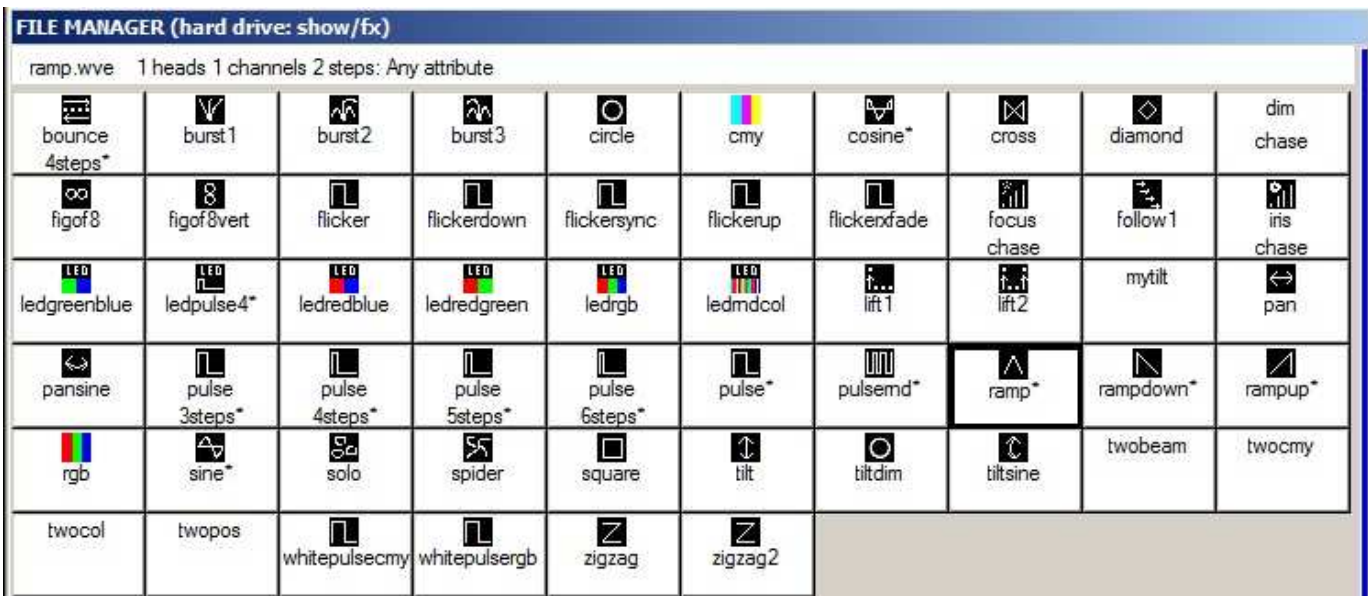

MagicQ ha due tipi di forme d'onda (FX): quelli che sono progettati per attributi specifici - per esempio Circle è sempre applicata a pan e tilt - e forme d'onda (FX) che possono essere applicate a qualsiasi attributo - per esempio Ramp, Sine, Cosine. Forma d'onda (FX) che possono essere applicate a qualsiasi attributo sono identificate con un \*. Quando non è scontato, viene richiesto all'utente di specificare a quali attributi applicare l'effetto.

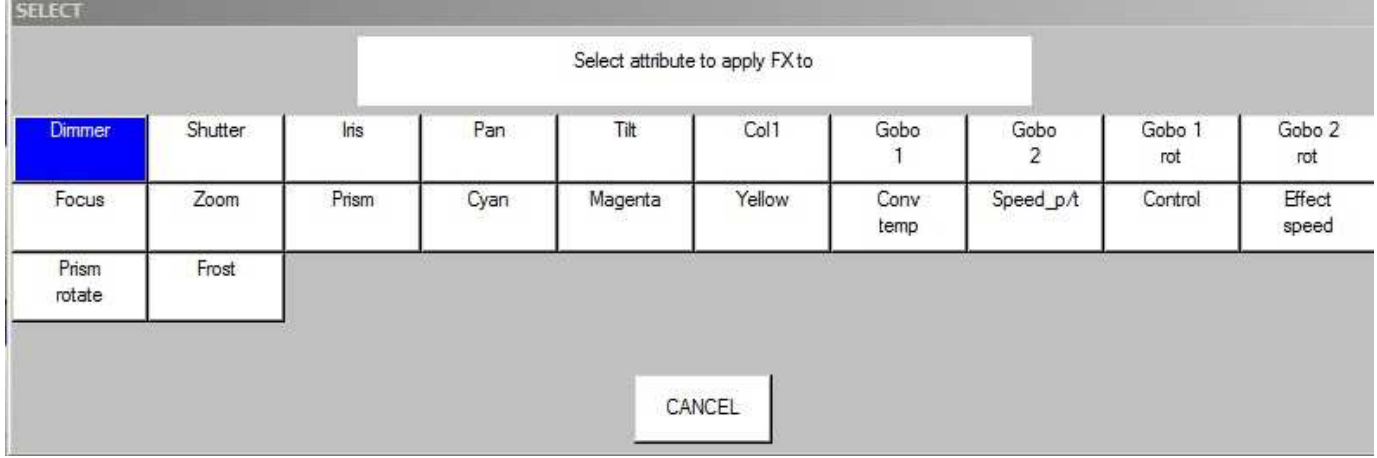

Una volta che avete scelto un FX il programma torna alla finestra Prog. Utilizzare gli encoder per modificare i parametri dell'FX quali Speed, Size e Spread.

È possibile aggiungere più di un FX per ogni testa a condizione che l'effetto "lavori" su parametri diversi. Ad esempio si può avere l'effetto di Sine su Tilt mentre si ha Cosine su Pan.

Se si desidera rimuovere un FX, selezionarlo dalla finestra di Prog e successivamente premere il soft button "Remove FX".

# **Memorizzazione**

### **Registrare una Cue**

Per registrare una determinata configurazione delle teste in una Cue, configurare a piacere ogni testa con i parametri desiderati. Premere quindi Record seguito dal tasto SELECT (S) del playback dal quale si intende successivamente gestire la Cue stessa. Questa operazione in realtà memorizza anche un Cue Stack che conterrà inizialmente la sola Cue creata (sempre raggiungibile premendo il tasto Cue Stack Store) e la Cue stessa (disponibile in Cue Store).

Per testare la Cue appena creata, occorre dapprima ripulire il programmatore premendo il tasto CLEAR e poi alzare il fader del playback prescelto o premere il pulsante flash dello stesso playback.

Si noti che la memorizzazione di una Cue su di un playback vuoto, genera un Cue Stack. Tuttavia, poiché c'è una sola Cue (un solo step), si comporta esattamente come una semplice Cue.

Per visualizzare i dati relativi ad una Cue registrata premere il tasto SELECT (S) del playback e quindi premere il soft button CUE per aprirne la relativa finestra Cue.

Per selezionare delle opzioni di Record diverse da quelle di default premere SHIFT + RECORD e verrà visualizzata una barra di opzioni. Scegliere quelle desiderate quindi premere il tasto SELECT (S) del playback di destinazione.

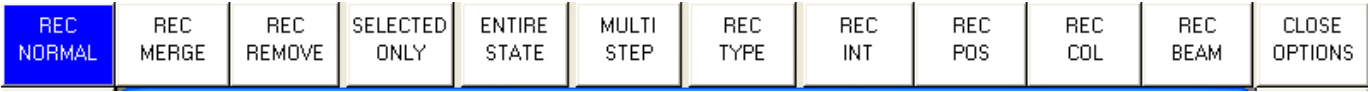

# **Creare un Cue Stack (Chase o Theatre Stack)**

Il procedimento per la creazione di un Cue Stack è lo stessa già visto per la Cue. Basta registrare più Cue su di uno stesso playback e così si ottiene il Cue Stack.

Ad esempio, per esempio generare un Cue Stack formato da due step (2 Cue), il primo con punti gialli ed il secondo con triangoli blu, basta:

- $\triangle$  Selezionare le teste necessarie e variare gli attributi necessari per ottenere i punti gialli. Teste e parametri saranno così nella finestra del programmatore (Prog).
- Premere RECORD e premere il tasto SELECT (S) del playback di destinazione prescelto.
- Variare gli attributi necessari per ottenere i triangoli blu.
- Premere RECORD e premere il tasto SELECT (S) dello stesso playback.

Per testare il Cue Stack appena creato, occorre dapprima ripulire il programmatore premendo il tasto CLEAR e poi alzare il fader del playback prescelto o premere il pulsante flash dello stesso playback.

Visualizza i dati relativi al Cue Stack selezionando il Playback e premendo il tasto Cue Stack. Quest'operazione apre infatti la finestra Cue Stack.

Quando si registrano più Cue su di un solo playback, è il Cue Stack a definire le regole di passaggio da una cue alla successiva. In modalità Normal, per default, il Cue Stack funziona come un Chase - cioè ogni Cue dello Stack viene eseguita con una tempistica gestita dalla velocità del Chase.

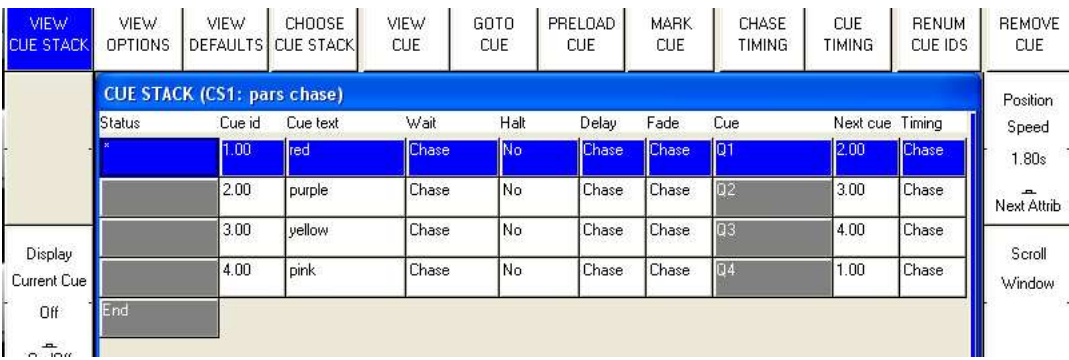

In modalità "Theatre" o "Hog II Warp" la tempistica di default è Cue Timing – Tempi di Fade individuali sono impostati per i singoli step ed è necessario effettuare il GO per passare alla Cue successiva.

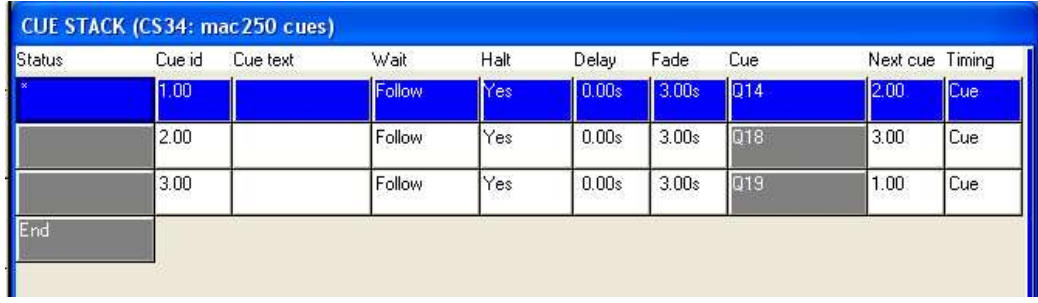

Si può passare per ogni Cue Stack da Chase Timing a Cue Timing e viceversa dalla finestra VIEW OPTIONS premendo i soft buttons relativi. In modalità Cue Timing i vari step seguono la classica modalità teatrale GO / STOP. Prima di memorizzare tali modifiche viene richiesto di confermare, come da immagine che segue.

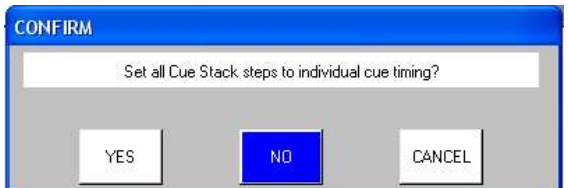

# **Riprodurre il tuo spettacolo**

Ora che avete Cue e Cue Stack registrati è possibile riprodurre il vostro show utilizzando i fader e i pulsanti di playback. È possibile controllare in che modo ogni Cue Stack viene riprodotto utilizzando le opzioni del Cue Stack. Ad esempio è possibile impostare che il fader controlli i valori delle dissolvenze LTP o il SIZE o SPEED degli FX.

Assicurarsi che il master fader sia alzato!

# **Salvare gli show**

MagicQ utilizza il disco rigido per consentire l'archiviazione di un numero virtualmente infinito di show. Quando si programma una show, i dati ad esso relativi risiedono nella memoria volatile. Al fine di conservare il tuo show sul disco è necessario premere il soft button SAVE SHOW nella finestra di Setup.

Durante la programmazione si dovrebbe regolarmente salvare lo show, per salvaguardare i dati ad esso relativo qualsiasi cosa succeda. È possibile assegnare qualsiasi nome allo show e MagicQ imposta automaticamente l'estensione del file a .SHW.

Per impostazione predefinita, MagicQ salva periodicamente una versione di backup del vostro show su disco. Lo stesso nome del file viene utilizzato, ma con estensione .SBK.

E' una buona idea salvare il vostro show con nomi diversi a mano a mano che esso viene programmato. In questo modo si avranno diverse versioni alle quali si può sempre ritornare se qualcosa non dovesse funzionare a dovere. Ad esempio, salvare lo show come MyShow-patch.shw dopo aver effettuato il patch e magari come MyShow-final.shw dopo aver terminato la programmazione.

Quando si termina la sesssione di MagicQ premendo il soft button QUIT nella finestra di Setup, MagicQ salva automaticamente una copia di backup dello show con estensione .SBK. Quando successivamente si riavviarà MagicQ lo stesso file verrà nuovamente caricato. Questo assicura che MagicQ si avvi nello stesso stato nel quale si trovava al momento della pressione del soft button QUIT.

# **Accedere agli show file**

MagicQ salva gli show file in

c:\Program Files\ChamSys Ltd\MagicQ PC\show.

Si noti che se si utilizza Windows Vista e Windows 7, nel caso sia attivo lo User Authentication, i file saranno invece memorizzati in

c:\users\username\AppData\Local\VirtualStore\Program Files\ChamSys Ltd\MagicQ PC\show

## **Risoluzione dei problemi**

Se MagicQ non funziona come dovrebbe, premere il tasto OUT per aprire la finestra di Output e controllare quali siano i valori DMX effettivamente in uscita da MagicQ. La visualizzazione VIEW HEADS mostra una panoramica dei dati di uscita divisi per attributi. Per visualizzare i dati DMX grezzi in uscita (after dimmer curves, inverts, ecc.) selezionare View Chans, View DMX.

### **Non c'è niente in outputs**

Verificare se MagicQ sta funziona correttamente aprendo la finestra di output, View Heads. Se i canali non sono al livello corretto verificare:

- Se il Gran Master e il playback Master (Sub Master) sono alzati.
- $\triangle$  Se i fader dei playback sono alzati.
- $\triangle$  Se ci sono dati registrati nel playback (premere il tasto S del playback e premere CUE).
- Se la modalità BLIND è impostata su ON.
- Se è stato effettuato correttamente il patch (universo e indirizzo).

Se la finestra di Output mostra i valori che ci si aspetta, controllare come sono configurate e se sono abilitate le varie uscite dalla finestra Setup - DMX I/O e verifica:

- $\lambda$  se le uscite sono configurate correttamente
- $\triangle$  se gli universi sono abilitati (si noti che di default MagicQ dirige l'universo 1 verso MagicDMX e gli universi da 1 a 4 verso le MagicQ Wings o Console indipendentemente dal fatto che le uscite siano o meno attivate in DMX I/O).

Se si utilizza un convertitore Ethernet controllare che riceva correttamente i dati dalla console.

- Verificare che l'indirizzo TCP/IP e la maschera di sottorete siano configurati correttamente (Setup, View Settings). In genere l'indirizzo IP deve essere 2.0.0.20 e la maschera di sottorete 255.0.0.0.
- Controllare che il convertitore Ethernet sia acceso e connesso correttamente a MagicQ PC.
- Controllare che il convertitore Ethernet sia configurato correttamente (in genere utilizza ArtNet Universe 0-0)

# **La MagicQ Wing non risponde**

Controllare i LED sul retro (o sul lato per la MiniWing). Se il LED di alimentazione non è acceso controllare l'alimentatote. Le MagicQ Wings necessitano di una tensione di 12V DC con correnti da 1 a 2 ampere.

Quando il collegamento con il PC funziona correttamente, il LED giallo (TX e RX) posto sulla parte posteriore lampeggia ad intervalli di pochi secondi. Se questo non si verifica, rimuovere e sostituire l'alimentatore.

In Windows, Sistema, Gestione periferiche dovrebbe comparire la Wing ed essere rilevata come "ChamSys Wing". Se Windows non rileva alcuna Wing collegata, può esserci un problema nel cavo o nei connettori USB della Wing o del PC.

Se Windows rileva il dispositivo come "dispositivo sconosciuto" o come "dispositivo FTDI" significa che è stato utilizzato un driver non corretto. Rimuovere il driver e la forzare Windows ad utilizzare il driver che si trova nella cartella Programmi \ ChamSys Ltd \ MagicQ PC \ Magicq Wing Drivers.

Assicurarsi che su MagicQ l'opzione Setup, View Settings, Ports, MagicQ Wings + Interfaces sia impostato su "Yes" o "Yes – auto DMX".

## **Il software MagicQ non risponde**

Osservare se l'indicazione dell'ora (orologio) nella finestra di stato del software MagicQ PC cambia in tempo reale o meno. Se questo non avviene significa che è necessario effettuare un RESET. Premi CTRL+ALT+CANC per terminare l'applicazione MagicQ PC.

Se invece il tempo scorre regolarmente, allora il software sta funzionando correttamente e puoi verificare:

- Se il Master fader è alzato.
- $\triangle$  Se hai selezionato la pagina di playback corretta
- $\triangle$  Se il playback ha una Cue memorizzata su di esso
- $\triangle$  Se la console non è bloccata (in alto a sinistra: CTRL+ soft button dedicato a questa funzione)
- $\triangle$  Se il pulsante TEST MODE è in posizione ON (tenere premuto il pulsante SHIFT in alto a sinistra e premere il tasto SHIFT in alto a destra)

Quando una MagicQ Wing è collegata, tutti i pulsanti S sulla Wing lampeggiano con colore blu? Se si, ciò indica che la Wing non comunica con il PC. Provare a spegnere e riaccendere la Wing e a controllare la connessione USB.

### **Strane pressioni di tasti, cambi di finestre inaspettati**

Quando si usano le MagicQ Wing o le console, vi è una modalità di test a bordo per controllare se l'hardware funziona correttamente.

Avviare questa modalità di test per determinare la causa del guasto.

Nel caso si stia utilizzando una Wing, digitare "test" sulla tastiera senza premere INVIO, tenere premuto SHIFT e premere il tasto CTRL.

Sulle console MagicQ tenere premuto tasto SHIFT in alto a sinistra e premere il tasto SHIFT in alto a destra.

- $\triangle$  Controllare che un pulsante non sia rimasto incastrato in posizione premuta ed eventualmente sbloccarlo
- $\triangle$  Controllare che accidentalmente non via qualcosa appoggiato sulla tastiera o su altri pulsanti

Uscire dalla modalità di test utilizzando le stesse modalità utilizzate per entrarvi. Su MagicQ PC tenere premuto CTRL e premere SHIFT. Sulle console MagicQ, con due i SHIFT in alto.

# **File di Backup**

Per impostazione predefinita MagicQ memorizza una copia di backup dei file di show ogni quarto d'ora del giorno e un file per ogni giorno della settimana. Questo permette all'utente di ripristinare una copia precedente di un qualsiasi show.

I file di backup sono creati solo quando l'impostazione "Auto Save" è abilitata. Di conseguenza, disabilitando questa funzione nessun file di archivio verrà generato. Se MagicQ è impostato a "auto save on changes", i file di archivio verranno salvati solo quando vengono apportate modifiche. Per ripristinare uno show da un file di backup premere SHIFT e LOAD BACKUP dalla finestra di Setup.

I file di backup sono memorizzati in una directory speciale che non devrebbe essere modificata dall'utente. Quando l'utente ricarica un file di backup archiviato, un nuovo show file viene ripristinato nella directory show standard.

I file di archivio hanno nomi del tipo "backup0530.sbk" ad indicare che è stato registrato poco prima delle 05:30 del giorno in corso. I file di backup giornalieri vengono memorizzate con nomi del tipo – "backupfri.sbk" indicante il fatto che il file si riferisce a Venerdì (Friday).

I file di backup generati ogni quarto d'ora vengono sovrascritti dopo 24 ore, mentre i file giornalieri vengono sovrascritti dopo 7 giorni.

# **Comunicare problemi**

MagicQ crea un file di log con tutte le informazioni di diagnostica, i dettagli sui tasti premuti, strani eventi, errori etc. Se si nota un problema invia a ChamSys i file di show e di log per permetterci di indagare e risolvere il problema nella futura versione del software.

Per avere risposte più veloci è possibile è possibile accedere on-line al nostro sito ed accedere al sistema di bugtracker all'indirizzo http://download.magicq.co.uk. Si prega di allegare lo show file unitamente al file di log e ad una descrizione del difetto riscontrato. I file allegati non saranno di pubblico dominio, ma soltanto visibili dal personale ChamSys ai fini della soluzione del problema e l'eventuale correzioni di bug. Dopo tale utilizzo verrano eliminati.

I file di log vengono memorizzati nella cartella denominata Log e nominati in base alla data e ora della sessione. Un nuovo file di log viene creato ogni volta che MagicQ viene avviato. L'ora e la data del file è quella relativa alla chiusura della sessione.

ChamSys è inoltre lieta di rispondere ad eventuali domande inviate via e-mail a support@chamsys.co.uk.

# **Aggiornare il software MagicQ PC**

Per aggiornare il software MagicQ PC su Windows è necessario rimuovere dapprima il vecchio software (Pannello di controllo, Installazione applicazioni). Installare solo successivamente il nuovo software. I file show creati dall'utente non saranno influenzati dall'aggiornamento. Vale comunque la pena tenere un backup dei propri file importanti su un disco separato o su una chiavetta USB.

In Mac OSX, l'installaer dovrebbe automaticamente sovrascrivere qualsiasi precedente installazione di MagicQ.

Su Linux, è possibile estrarre i file dall'archivio sovrascrivendo i file già installati.

# **Tutorial 1 : Gestione delle finestre**

Questo tutorial introduce MagicQ. Vi mostra come aprire e chiudere le finestre e come eseguire semplici operazioni utilizzando l'interfaccia MagicQ. Si utilizzerà lo show dimostrativo capture.shw, incluso nel pacchetto di installazione.

A Avviare il software MagicQ. La finestra "Welcome to MagicQ" dovrebbe comparire. Scegliere l'opzione "Lighting Demo".

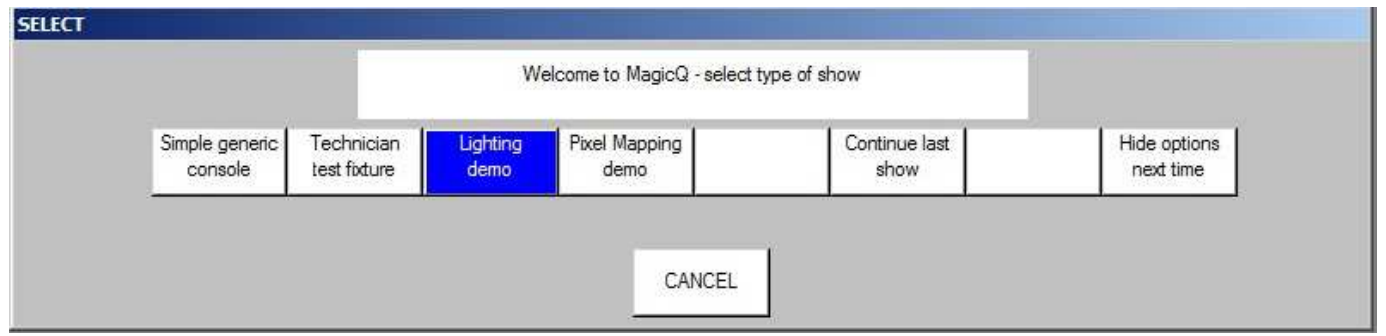

 Se la finestra "Welcome to MagicQ" non appare, premere il pulsante Setup (in alto a destra). Quindi, premere il soft button View Settings. Premere Load Show e confermare con "Yes", quando richiesto, per cancellare il precedente show in memoria. Scegli poi lo show "Capture.shw".

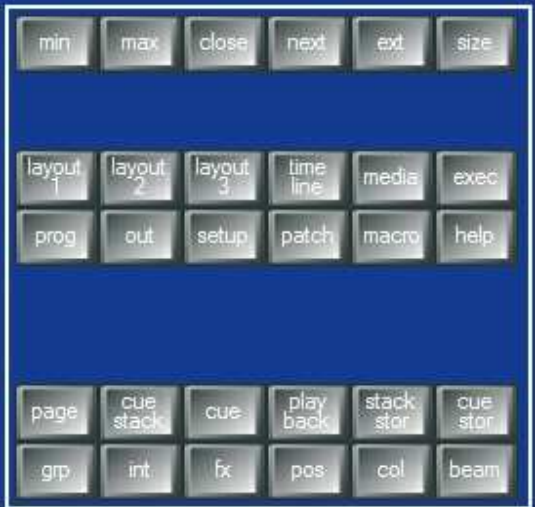

- Premere ripetutamente il pulsante CLOSE per chiudere tutte le finestre aperte.
- $\triangle$  Premere la finestra Group per aprire la finestra dei gruppi.
- La posizione e la dimensione delle finestre è impostabile tramite il tasto SIZE. Premere il pulsante SIZE più volte per cambiare la posizione e la dimensione della finestra di Group all'interno della finestra principale del software MagicQ.
- Chiudere la finestra di Group premendo il pulsante CLOSE.
- MagicQ consente l'accesso ai vari layout (organizzazione di finestre) tenendo premuto il tasto CTRL. Quando si tiene premuto il tasto CTRL sulla tastiera i Soft Buttons superiori mostrano i Layout da 1 a 12. Per impostazione predefinita MagicQ offre 5 layout predefiniti – Palettes, Prog, Cue Stacks, Outputs e Ext Palettes.

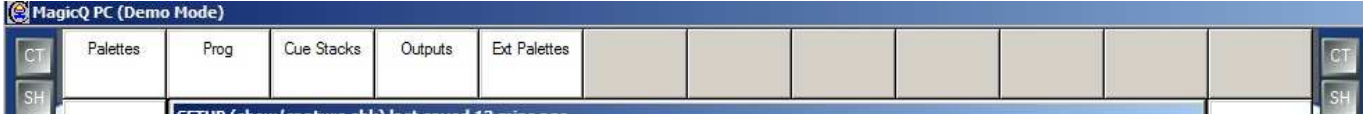

 Tenere premuto CTRL e premere il soft button Palettes per selezionare il layout Palettes. Le finestre Group, Position, Colour e Beam dovrebbero aprirsi occupando ciascuna un quarto dello spazio della finestra principale.

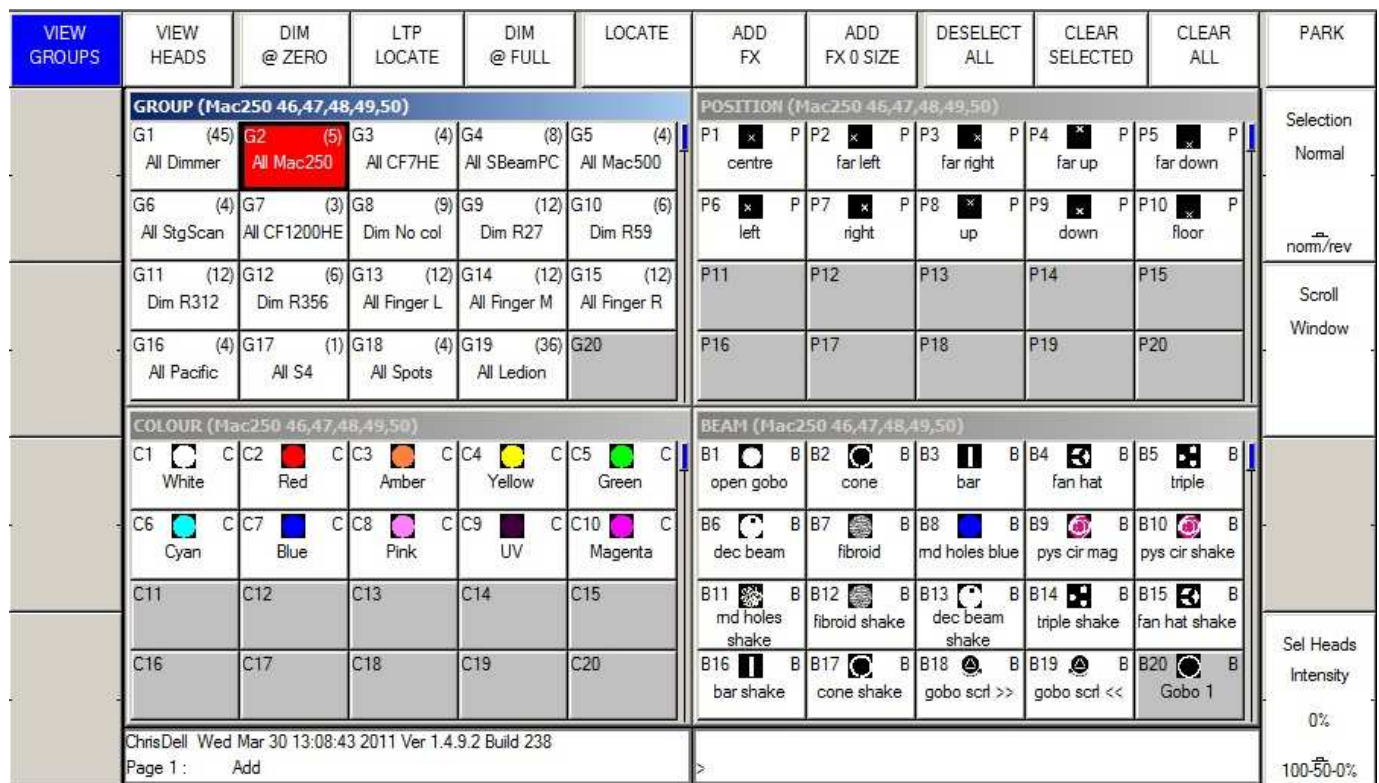

Utilizzare i soft button di scelta rapida dei layout 1, 2 e 3 per cambiare rapidamente la visualizzazione.

A Tenere premuto SHIFT e premere CLOSE per chiudere tutte le finestre aperte in un solo passo.

# **Tutorial 2 : Soft Buttons ed Encoders**

Questo tutorial spiega come si utilizzano i Soft Buttons Buttons e gli Encoders attorno alla finestra principale di lavoro del software MagicQ.

 $\sim$  Clicca sul gruppo "All Mac 250" nella finestra Group per selezionare quelle teste mobili. Si noti che la barra del titolo della finestra di gruppo (ed anche POS, COL e BEAM) mostra che quelle teste sono quelle selezionate.

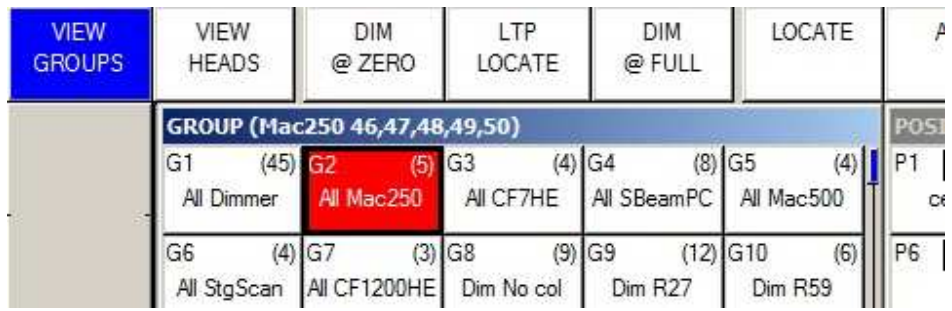

- $\sim$  La finestra evidenziata (in altre parola quella attiva, l'ultima invocata) determina nome e funzione di tutti i soft button. I 12 disposti in alto in orizzontale sono generalmente utilizzati per le voci di menu - mentre i 4 a sinistra e a destra (disposti in verticale) effettuano il controllo dei parametri degli encoder.
- $\triangle$  Premere il soft button LOCATE per portare tutti gli attributi delle teste mobili Mac 250 nel programmatore con valori di default e Intensity al 100%. Si noti che la finestra di stato mostra, dopo tale operazione, il messaggio "Heads Located".
- Clicca sulla Palette "Cone" nella finestra Beam. Beam diventa così la finestra attiva e gli encoder controllano i diversi attributi di Beam dei Mac 250 tra cui "Shutter", "Gobo", "Rotate", "Prism" e "Focus".

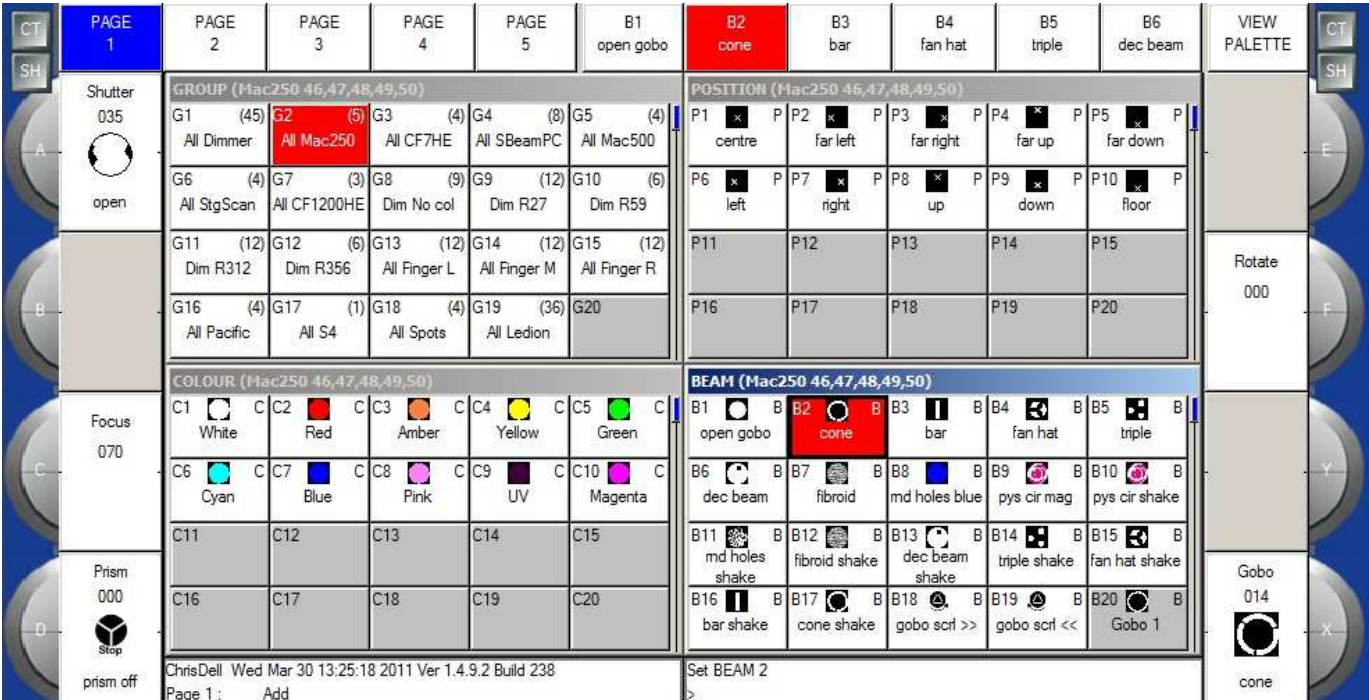

 Si noti che la finestra Beam ha 5 diverse pagine di Encoders e possono essere selezionate tramite i Soft Buttons superiori - Beam Page1 ha gli attributi più comunemente utilizzati, mentre le pagine da 2 a 5 sono utilizzate per attributi particolari o avanzati.

- $\triangle$  Fare clic sulla parte superiore dell'encoder grigio X per salire con il valore e selezionare diversi gobos cliccare sulla parte inferiore della ruota per scendere di valore.
- E' inoltre possibile fare clic nel riquadretto con l'icona relativa all'encoder. Cliccando nella metà inferiore ci si sposta al gobo successivo presenta sulla ruota. Cliccando nella metà superiore ci si sposta al gobo precedente.
- Fare clic e tenere premuta l'icona gobo per visualizzare l'elenco di tutti i gobo presenti sceglierne poi uno dalla lista.
- Ora aprite la finestra di OUT premendo il tasto OUT.

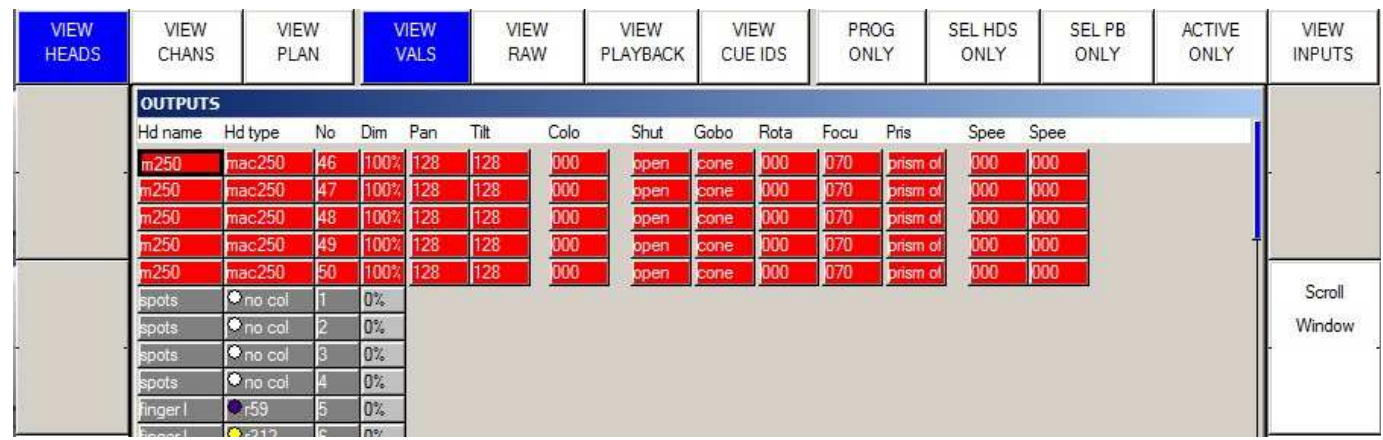

- La finestra di Output mostra i parametri presenti nel programmatore in rosso. Si noti che i Mac 250 sono al 100% di Intensity.
- Premere il tasto CLEAR per ripulire il programmatore e si noti che la finestra Output mostra ora I Mac 250 a 0%.

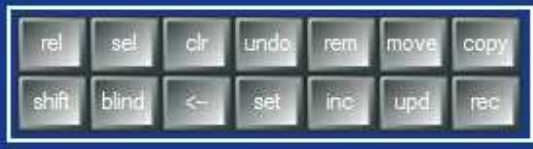

# **Tutorial 3 : Creare uno show con teste mobili**

Questo tutorial crea un nuovo show con il patch di alcuni Martin MAC 500. Si ne utilizzeranno quattro in modalità 4 configurati per rispondere agli indirizzi DMX 274, 290, 306 e 322 sull'universo 2.

- Chiudere tutte le finestre tenendo premuto SHIFT e premendo CLOSE.
- Aprire la finestra di SETUP premendo il tasto SETUP.
- A Premere il primo soft button in alto a sinistra per la visualizzazione denominata "View Settings".
- Premere il soft button NEW SHOW

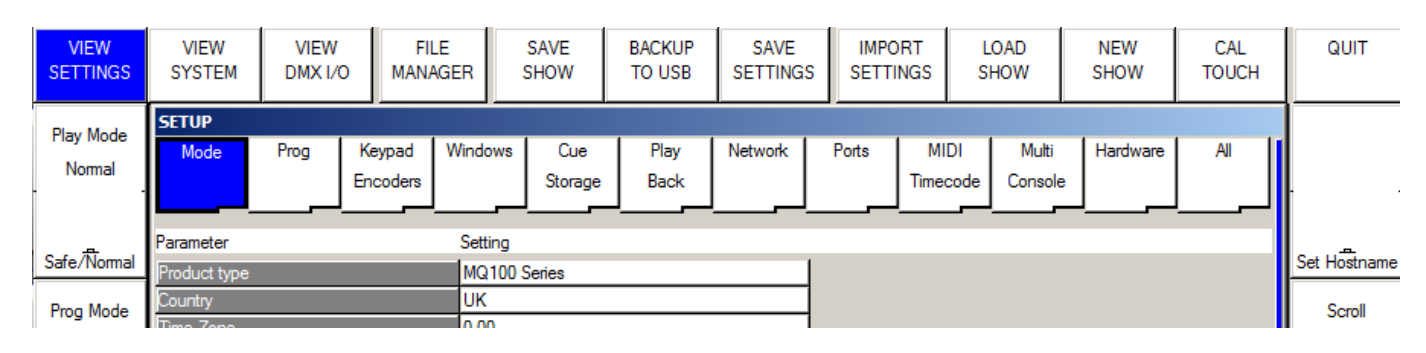

 $\uparrow$  Ti verrà richiesto di confermare la cancellazione dello show in memoria. Questo non eliminerà i file di show precedentemente salvati su disco, ma lo rimuoverà dalla memoria volatile. Premere quindi YES per confermare.

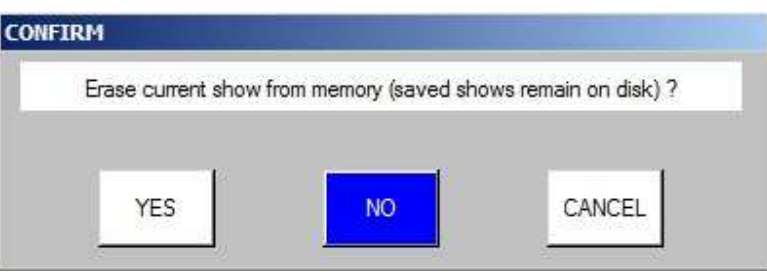

 Ora vi verrà chiesto di scegliere la modalità di programmazione. Gli utenti che hanno familiarità con i sistemi Hog II dovrebbero scegliere Hog II Warp. Per tutti gli altri utenti, la scelta consigliata è "Normal (live)".

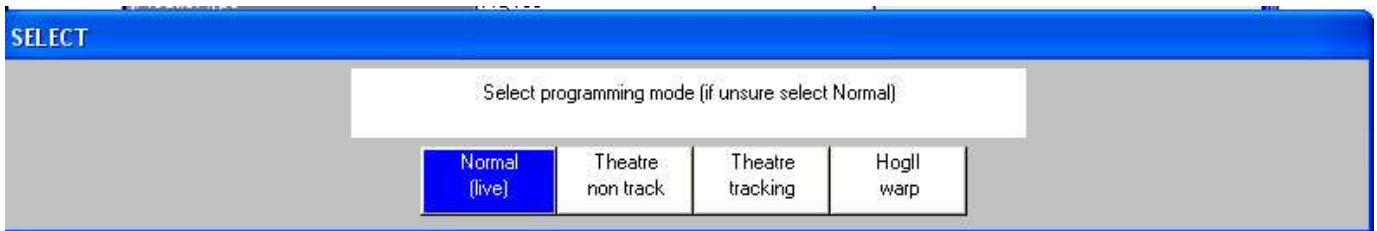

- $\sim$  Tutti i dati relativi allo show vengono azzerati, compresa la patch. Le impostazioni dello show saranno effettuate in base alla modalità di programmazione selezionata. Le diverse modalità differiscono leggermente nell'utilizzo della console. In ogni caso, si potrà sempre accedere a tutte le caratteristiche MagicQ, indipendentemente dalla modalità prescelta.
- Aprire la finestra Patch premendo il relativo pulsante. La finestra deve essere vuota in quanto non esistono ancora elementi.

- Il Patch di teste mobili viene effettuato in due passi: in primo luogo scegliere il modello e successivamente specificare la quantità e gli indirizzi. Premere il soft button CHOOSE HEAD. MagicQ mostrerà un elenco di Marche di diversi produttori. Utilizzare Page Up e Page Down per spostarsi nella lista.
- Scegliere, per questo esempio, Martin. MagicQ ora mostra un elenco di modelli di quel produttore. Selezionare Mac 500. MagicQ ora mostra le varie modalità della testa selezionata. Selezionare la modalità 4. MagicQ torna quindi alla finestra Patch. Si noti che nella barra del titolo è riportato il modello e la modalità delle teste mobili che si intendono patchare, in questo caso Martin MAC 500 Mode 4

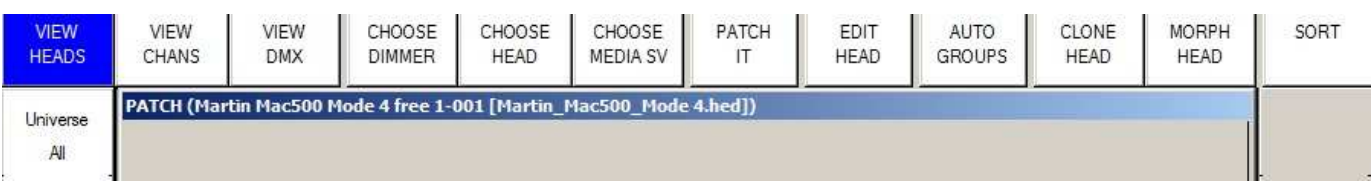

 Ora premere il soft button PATCH IT. MagicQ richiede di inserire il numero di elementi e l'indirizzo DMX di partenza. In questo caso effettuiamo il patch di 4 pezzi a partire indirizzo dall'indirizzo DMX 2-274 (universo 2, canale 274). Digitare 4@2-274 seguito da ENTER. MagicQ effettuerà il patch dei 4 pezzi uno dopo l'altro.

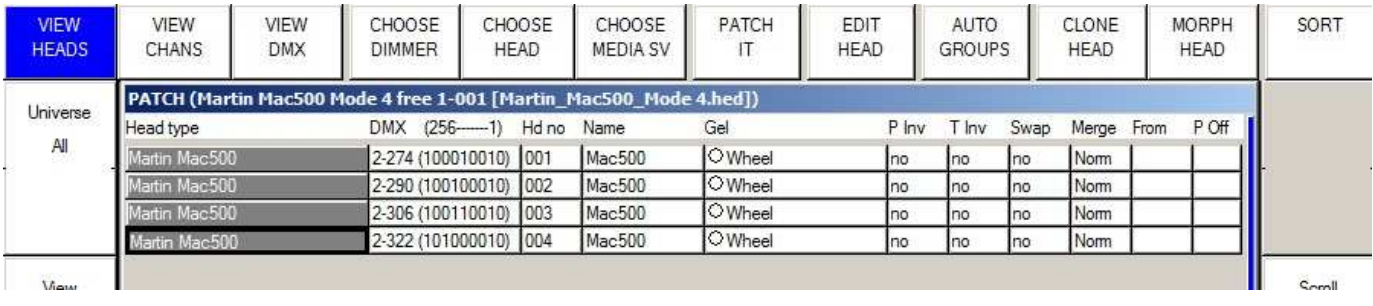

 $\triangle$  Premendo il soft button Layout1 (CTRL+Layout1), noterete che MagicQ ha generato automaticamente un gruppo per le teste mobili e generato le palette di Colour, Position e Beam di default.

# **Tutorial 4 : Creare uno show con dimmers**

Questo tutorial crea un nuovo show con il patch di 44 canali dimmer.

- Chiudere tutte le finestre tenendo premuto SHIFT e premendo CLOSE.
- Aprire la finestra di SETUP premendo il tasto SETUP.
- Premere il primo soft button in alto a sinistra per la visualizzazione denominata "View Settings".
- $\triangle$  Premere il soft button NEW SHOW

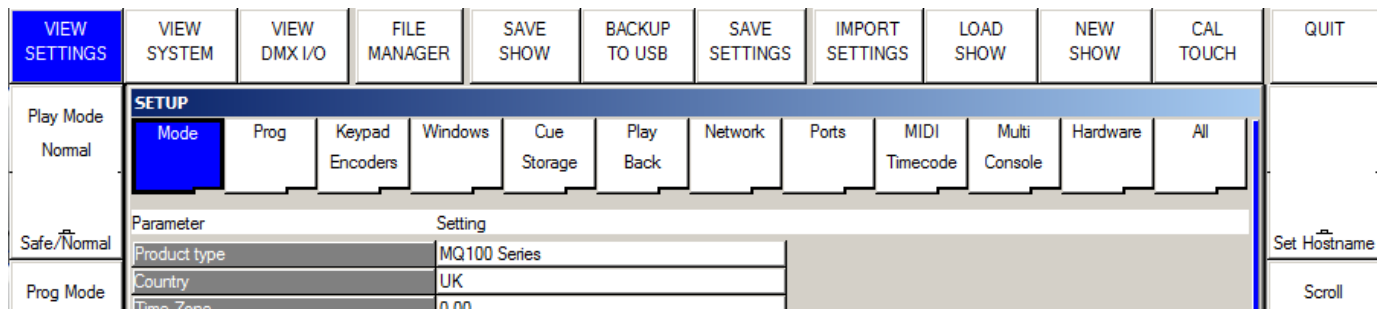

 Ti verrà richiesto di confermare la cancellazione dello show in memoria. Questo non eliminerà i file di show precedentemente salvati su disco, ma lo rimuoverà dalla memoria volatile. Premere quindi YES per confermare.

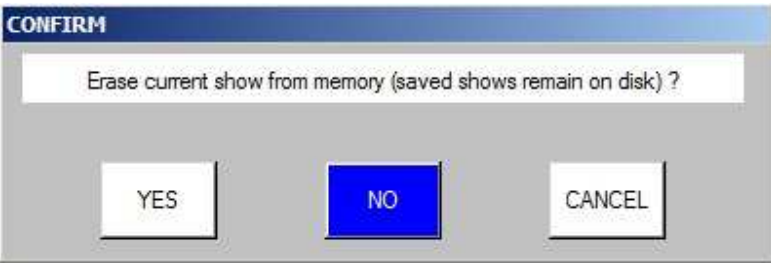

 Ora vi verrà chiesto di scegliere la modalità di programmazione. Gli utenti che hanno familiarità con i sistemi Hog II dovrebbero scegliere Hog II Warp. Per tutti gli altri utenti, la scelta consigliata è "Normal (live)".

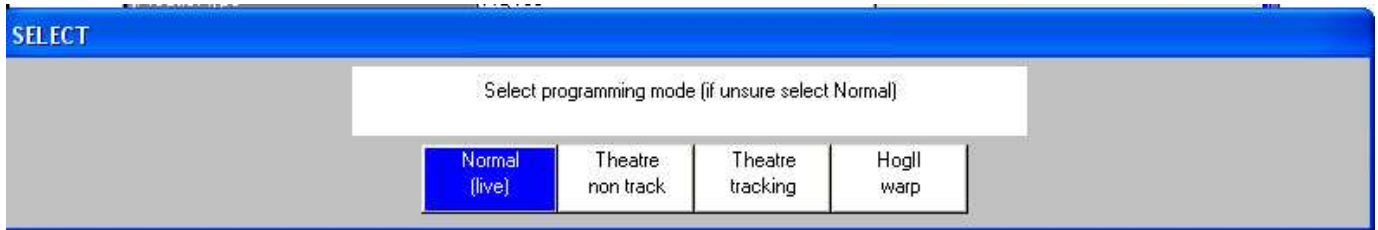

- $\sim$  Tutti i dati relativi allo show vengono azzerati, compresa la patch. Le impostazioni dello show saranno effettuate in base alla modalità di programmazione selezionata. Le diverse modalità differiscono leggermente nell'utilizzo della console. In ogni caso, si potrà sempre accedere a tutte le caratteristiche MagicQ, indipendentemente dalla modalità prescelta.
- $\triangle$  Aprire la finestra Patch premendo il relativo pulsante. La finestra deve essere vuota in quanto non esistono ancora elementi.

 Il Patch dei dimmer si effetua in due passi: prima si sceglie dimmer poi, successivamente si specifica la quantità e i vari indirizzi. Premere il soft button CHOOSE DIMMER. MagicQ selezionerà la personality di un generico Dimmer. Si noti che nella barra del titolo della finestra PATCH compare la dicitura Generic Dimme

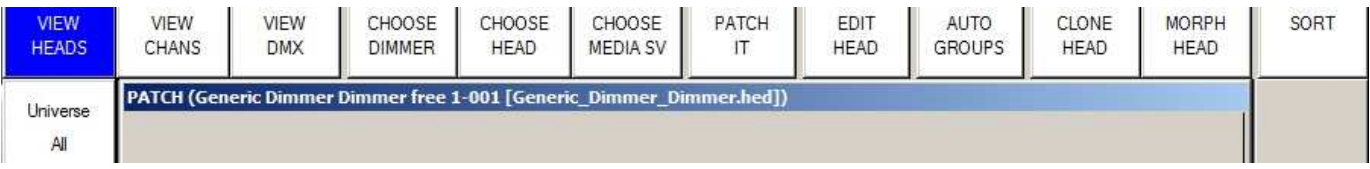

 Ora premere il soft button PATCH IT. MagicQ vi chiederà di inserire il numero di canali dimmer e l'indirizzo DMX del primo. In questo esempio effettueremo il patch di 44 dimmer partendo dall'indirizzo 1-1 (universo 1, canale DMX 1). Digitare 44@1-1 seguito da ENTER. MagicQ effettua il patch di 44 dimmer uno dopo l'altro.

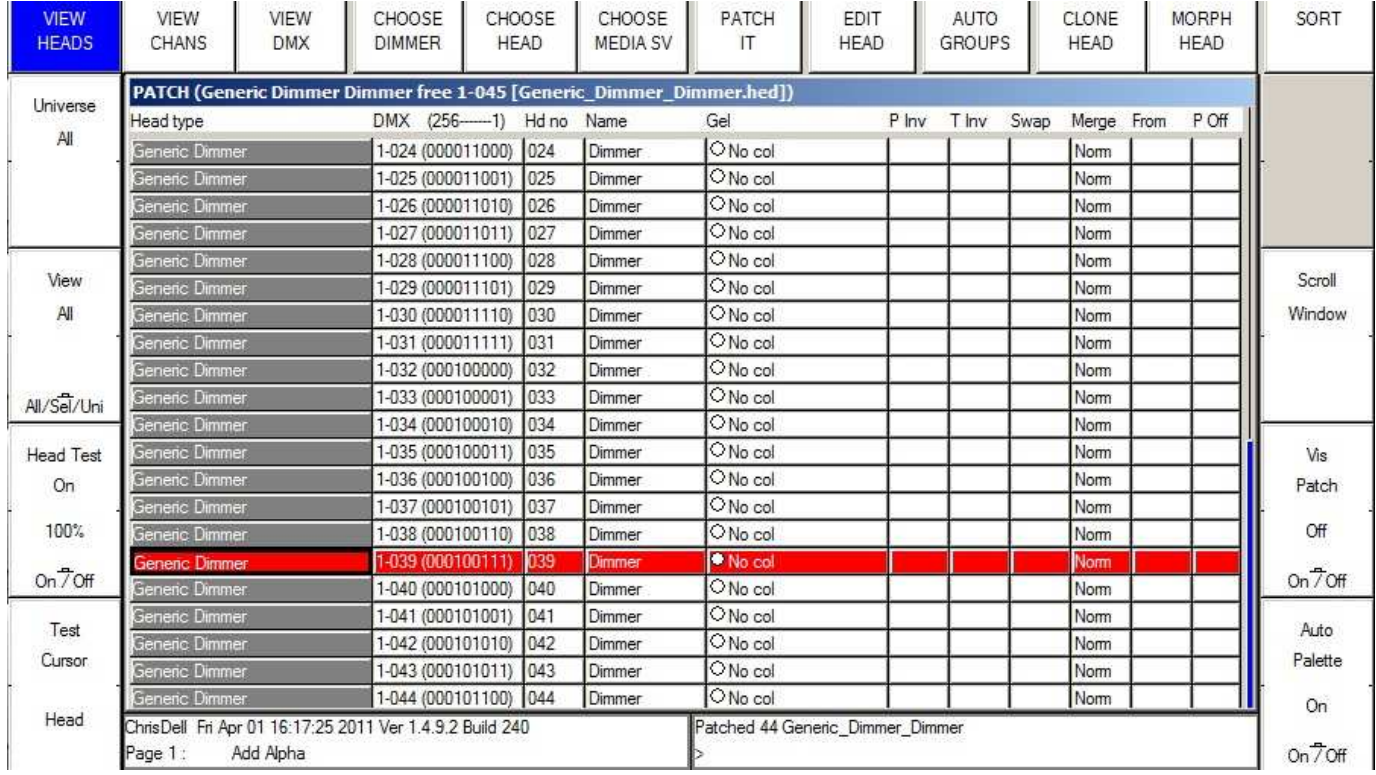

 Premere il soft button Head Test. MagicQ effettuerà un test del dimmer individuato dal cursore. Utilizzare le frecce SU' e GIU' per scorrere i dimmer da testare. A test terminato, premere il pulsante CLEAR.

# **Tutorial 5 : Utilizzare il Technician Test Mode**

Questo tutorial illustra effettuare un test di un apparato in modalità Technician Test Mode. Faremo il test di un Varilite VL3500 Spot.

 Avviare il software MagicQ. Dovrebbe essere mostrata la finestra "Welcome to MagicQ". Scegliere l'opzione "Tecnnician test Fixture".

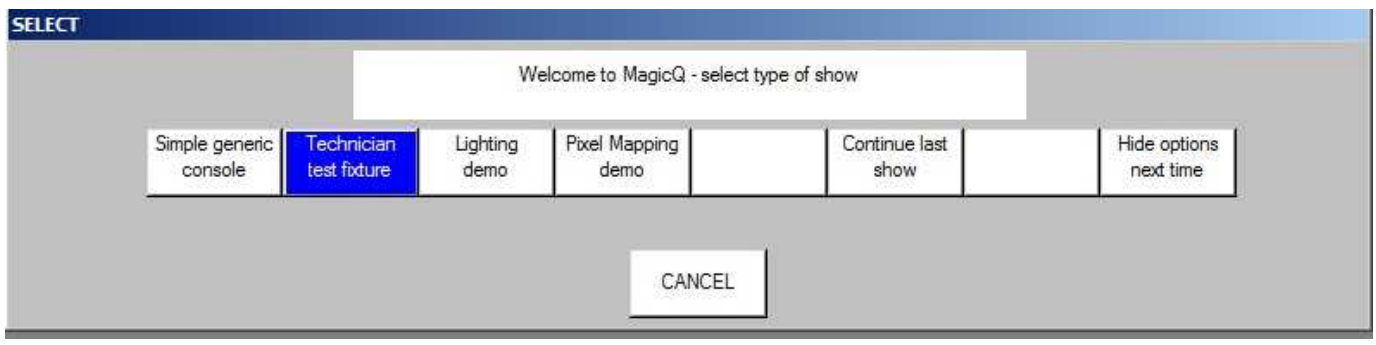

 Se la finestra di benvenuto non appare, premere il pulsante a schermo "Simple" in alto a destra dello schermo. Questo vi porterà nella Modalità Simple che consente semplice test.

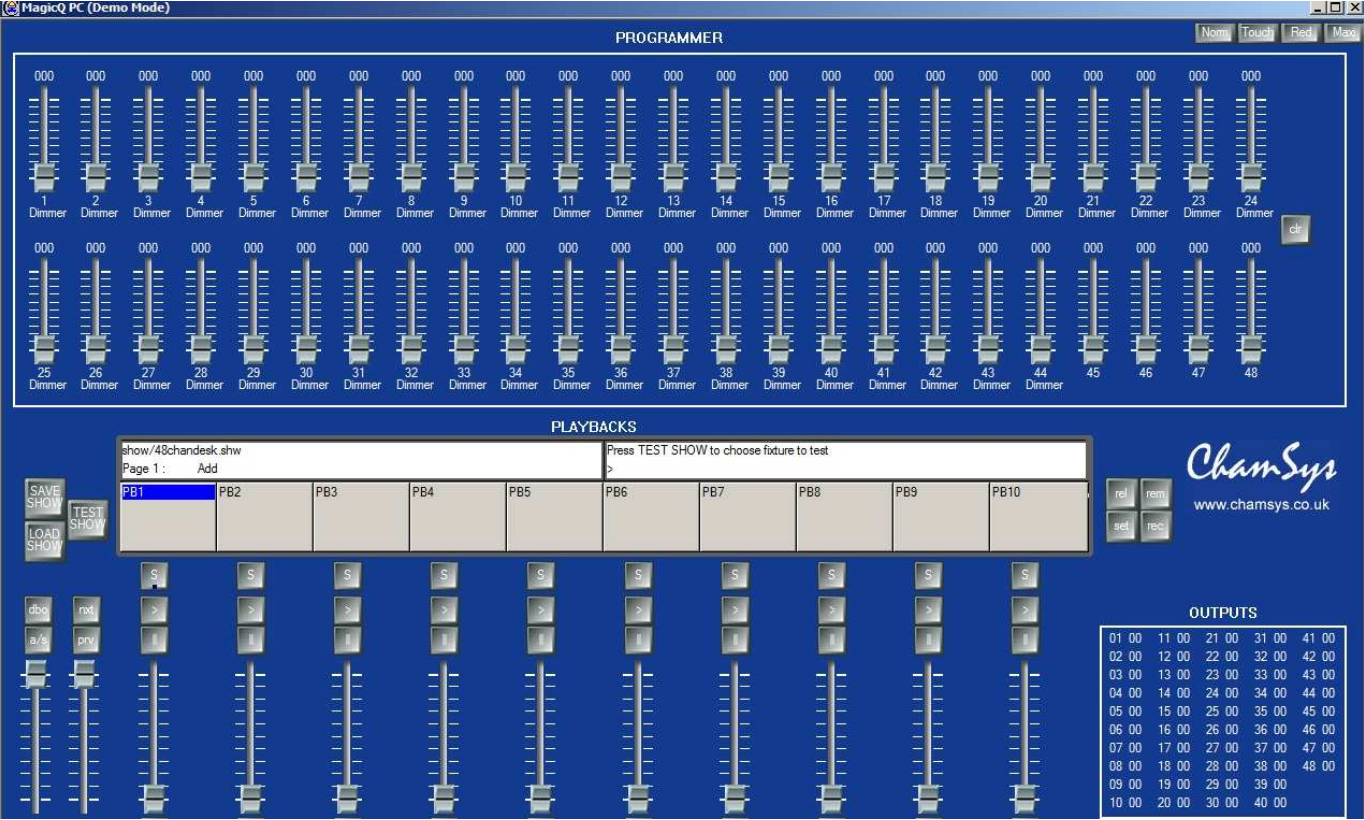

Premere il pulsante TEST SHOW. MagicQ vi mostrerà un elenco di marchi di vari produttori.

### www.chamsys.co.uk MagicQ Software – Guida Rapida

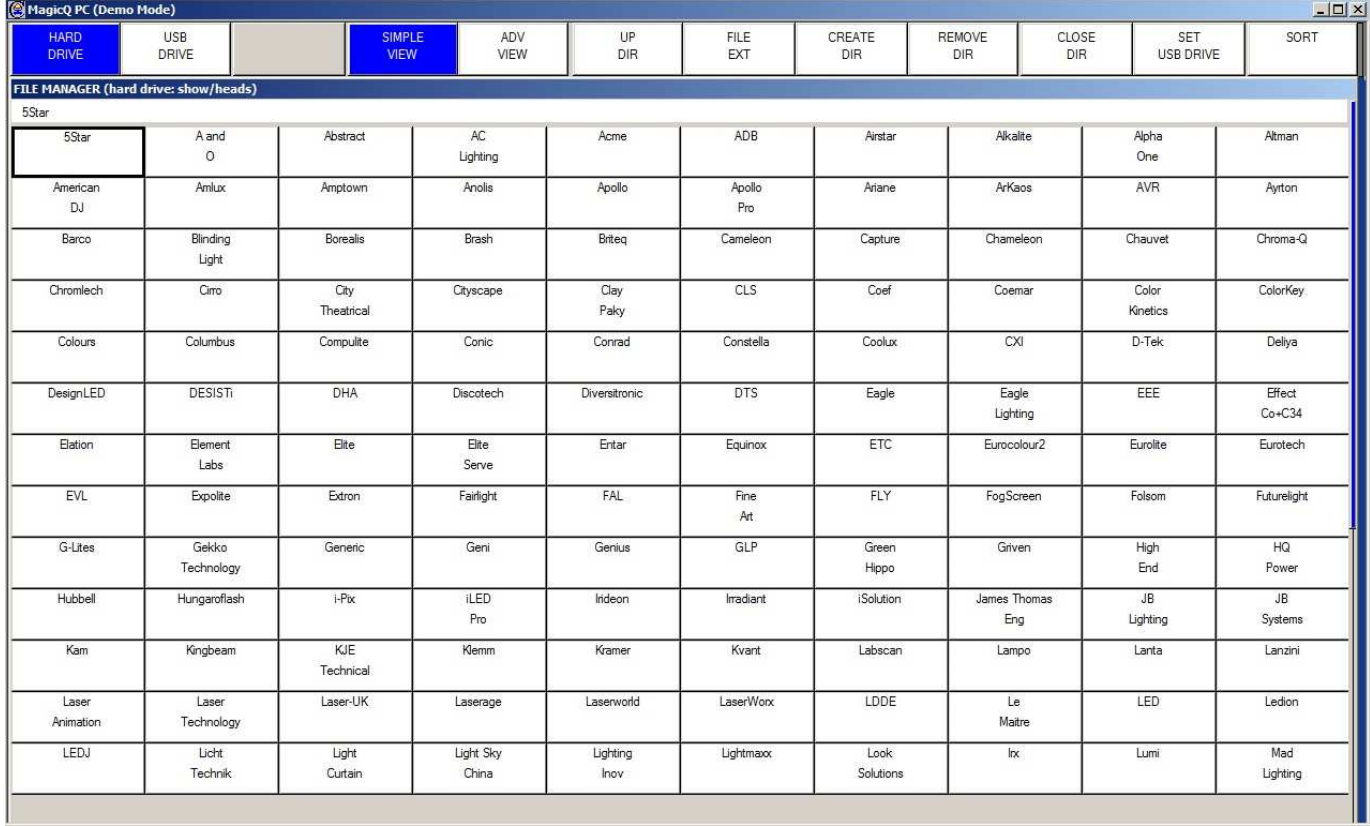

- Utilizzare i tasti Page Up e Page Down della tastiera per muoversi nella lista. Scegliere Varilite. MagicQ vi mostrerà un elenco di modelli. Scegliere VL3500 spot .
- MagicQ crea un nuovo show con il patch di un solo Varilite VL3500 Spot, avente indirizzo DMX 1. MagicQ crea automaticamente fino a 10 playback con funzioni di test utili tra i quali LAMP ON, Locate, test di colore, movimento e beam.

### www.chamsys.co.uk MagicQ Software – Guida Rapida

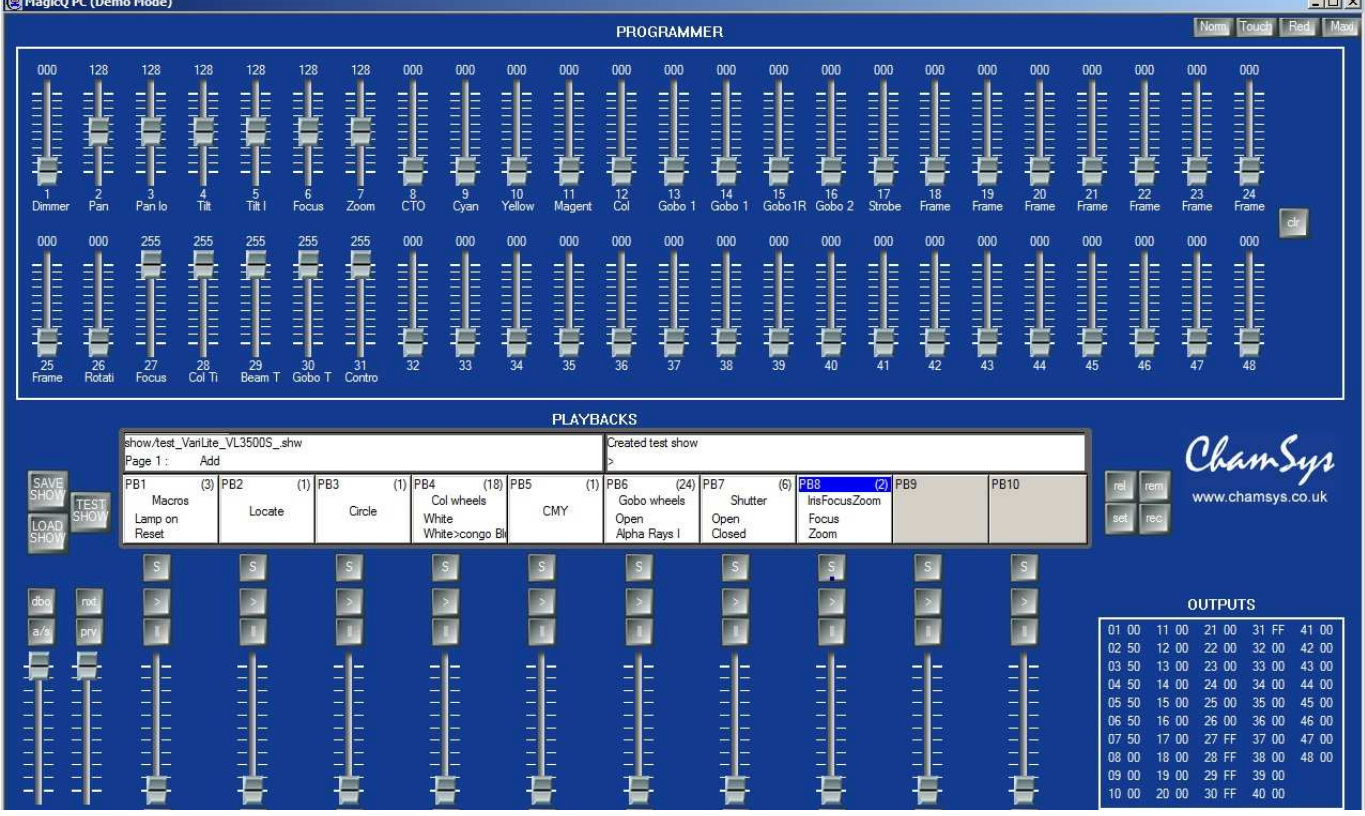

- $\blacktriangle$
- I 48 fader disposti in altro, consentono di controllare i singoli canali dall'1 al 48. Tenere premuto il tasto SHIFT, se si desidera avere maggiore accuratezza nel movimento dei fader. I valori di uscita sono indicati nella sezione OUT. Premere CLEAR per cancellare le modifiche apportate con il movimento dei fader.
- Se si dispone di una interfaccia ChamSys MagicDMX è possibile collegarla ad una porta USB e controllare il dispositivo direttamente.
- Se hai una interfaccia DMX di produttori terzi, sarà necessario passare alla modalità normale premendo il pulsante grafico Norm in alto a destra. Passare a Setup, View DMX I/O e specificare l'uscita dell'universo 1 a seconda del tipo di interfaccia utilizzato. Abilitare, se necessario, l'universo 1.

# **Tutorial 6 : Memorizzare Cue e Cue Stack**

Questo tutorial vi mostrerà come registrare una Cue ed un Cue Stack (sequenza di Cues).

 $\triangle$  Avviare il software MagicQ. La finestra "Welcome to MagicQ" dovrebbe essere mostrata. Scegliere l'opzione "Lighting Demo".

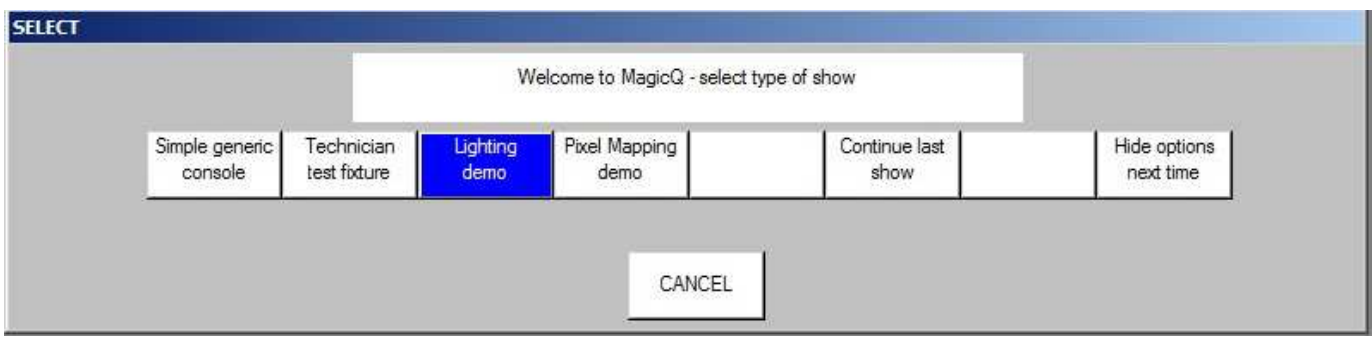

- Se la finestra di benvenuto non dovesse apparire premere il pulsante Setup (in alto a destra). Quindi premere il soft button View Settings. Premere poi LOAD SHOW e confermare con YES alla richiesta di conferma di cancellazione del presente show in memoria. Selezionare successivamente lo show Capture.shw.
- Dapprima si creerà una semplice scena nel programmatore. Premere Layout 1 per aprire le Palette.
- Dalla finestra Group selezionare "All Mac250".
- Nella finestra Colour selezionare il colore colore "Yellow" e nella finestra Position selezionare (premendolo) "Down".
- Al fine di memorizzare questa nuova Cue abbiamo bisogno di trovare una pagina con un playback libero. Premere i tasti Page Up / Page Down per cambiare pagina e portarsi a pagina 3. Il numero di pagina viene visualizzato alla sinistra dell'orologio.

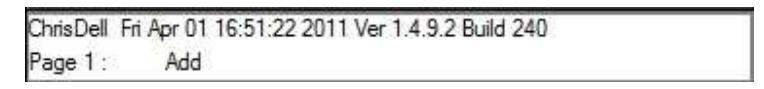

 Per registrare la Cue premere il tasto REC (nei pulsanti di azione sul lato sinistro) e poi premere il tasto S posto sopra al primo playback (PB1)

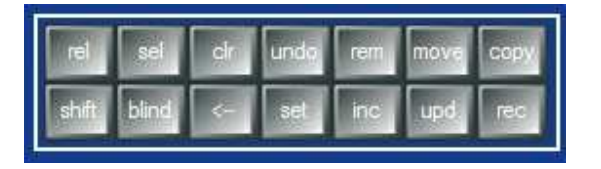

 $\triangle$  MagicO registra la CUE sul playback. Poiché precedentemente a questa operazione, il playback era vuoto, MagicQ crea automaticamente un Stack Cue con la sola Cue appena creata in esso. Alla Cue viene attribuito il Cue ID 1.00 all'interno del Cue Stack.

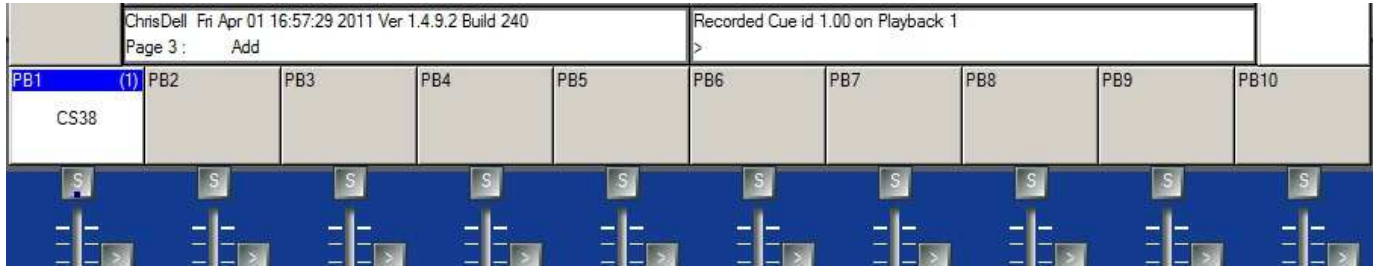

- $\sim$  Inizialmente il Cue Stack non ha un nome, di conseguenza viene automaticamente denominato con un generico CS seguito da un numero sequenziale (in questo caso CS38) e visualizzato al di sopra del fader. Il numero in alto a destra visualizzato per ogni Cue Stack indica il numero di Step (o Cue) presenti, nel caso in esempio tale numero è 1.
- $\triangle$  Per dare un nome al Cue Stack premere il tasto SET, premere poi il tasto (S) del playback da nominare. MagicQ mostra quindi la tastiera sulla quale è possibile digitare il nome. In questo caso utilizzeremo "Test".
- Ora si creai una nuova scena con l'utilizzo del programmatore, selezionando il colore "Magenta" e la posizione "Up".
- Registrare questa seconda Cue sullo stesso Playback utilizzato in precedenza, premendo REC seguito dal tasto S posto sopra al playback.

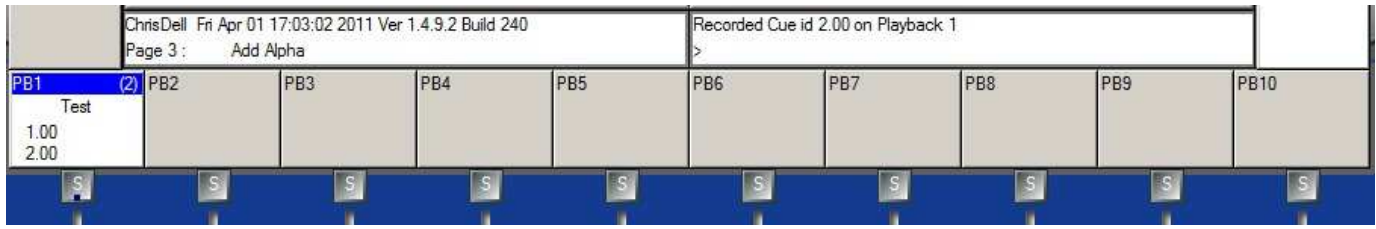

- Il Cue Stack indica ora (2) nell'angolo in alto a destra ad indicare che ci sono due 2 Cue e ne mostra anche gli ID. La Cue corrente (1,00) e quella che seguirà Cue (2,00).
- Premere il tasto CLEAR per ripulire il programmatore. Alzare il fader del Playback e il Cue Stack verrà attivato. Se si è in modalità Normal il default per il Cue Stack è Chase. Se si è in modalità "Hog II Warp" allora questo sarà impostato di default come un Cue Stack con Cue Timing e si deve premere il GO (>) per il passaggio tra le varie Cue.
- $\uparrow$  Fare doppio pressione sul pulsante S del playback per aprire la finestra Cue Stack relativa a tale playback.

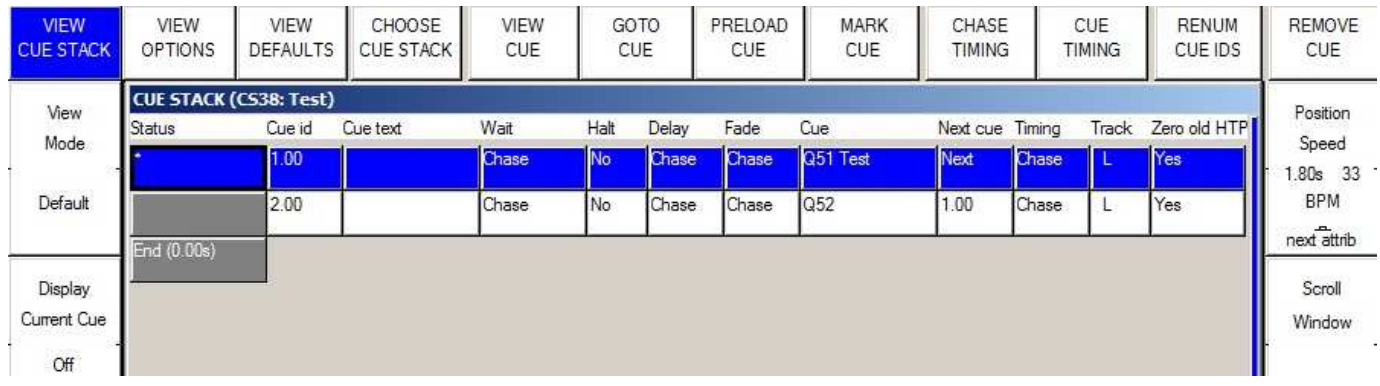

- $\triangle$  E' possibile cambiare tra Chase e Cue Timing con gli appositi Soft Button posti in alto sulla sinistra.
- $\triangle$  Per nominare i singoli passaggi effettuare un doppio clic sul campo Cue Test e digitare il nome.